# Advanced Medication Platform (AMPL) Graphic User Interface (GUI) User Guide

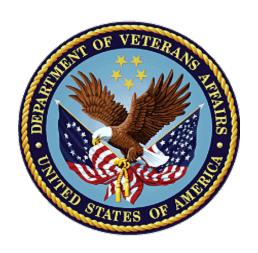

# August 2023 Department of Veterans Affairs Office of Information and Technology (OIT)

# **Revision History**

| Date    | Version | Description       | Author        |
|---------|---------|-------------------|---------------|
| 08/2023 | 0.1     | Document Baseline | AMPL GUI Team |

#### **Table of Contents**

| 1. | Introduction                                                     | 1   |
|----|------------------------------------------------------------------|-----|
|    | 1.1. Purpose                                                     | 1   |
|    | 1.2. Document Orientation                                        | 1   |
|    | 1.2.1. Organization of the Guide                                 | 1   |
|    | 1.2.2. Assumptions                                               | 2   |
|    | 1.2.3. Disclaimers                                               | 2   |
|    | 1.2.3.1. Software Disclaimer                                     |     |
|    | 1.2.3.2. Documentation Disclaimer                                |     |
|    | 1.2.4. Documentation Conventions                                 | 2   |
|    | 1.2.5. References and Resources                                  | 4   |
|    | 1.3. Getting Help                                                |     |
|    | 1.3.1. Hover for Help Text                                       | 4   |
| 2. | System Summary                                                   | 5   |
|    | 2.1. System Configuration                                        | 5   |
|    | 2.2. Data Flows                                                  | 5   |
|    | 2.3. User Access Levels                                          | 6   |
|    | 2.4. Continuity of Operation                                     | 6   |
| 3. | Getting Started                                                  | 7   |
|    | 3.1. Logging On                                                  |     |
| 4. |                                                                  |     |
|    | 4.1. Selecting a Patient                                         |     |
|    | 4.2. Outpatient Orders by Date                                   |     |
|    | 4.2.1. Query Editor                                              | 14  |
|    | 4.3. Outpatient Orders by Location                               | 17  |
|    | 4.4. Inpatient Orders                                            | 22  |
|    | 4.5. Clinic Orders                                               | 25  |
| 5. | Patient Coversheet                                               | 28  |
|    | 5.1. Patient Banner                                              | 28  |
|    | 5.2. Patient Detailed Demographics                               | 29  |
|    | 5.3. Patient Banner Allergies/Adverse Reactions (ADRs)           | 34  |
|    | 5.4. Crisis, Warnings, Allergies, and Directives (CWAD) Postings | 35  |
| 6. | Patient Domain Tabs                                              | 37  |
|    | 6.1. Med List Tab                                                |     |
|    | 6.1.1. Outpatient Med List                                       | _   |
|    | 6.1.1.1. Outpatient Med List - Expanded View                     |     |
|    | 6.1.1.2. Outpatient Med List – Expanded View Help Text           |     |
|    | 6.1.1.3. Outpatient Med List - Expanded View Indicators          | .40 |

|    | 6.1.1.4.    | Outpatient Med List - Expanded View Remote Orders | 41 |
|----|-------------|---------------------------------------------------|----|
|    | 6.1.1.5.    | Outpatient Med Order - Details                    | 41 |
|    | 6.1.2. I    | npatient Med List                                 | 44 |
|    | 6.1.2.1.    | Inpatient Med List - Expanded View                | 44 |
|    | 6.1.2.2.    | Inpatient Med List - Expanded View Help Text      | 45 |
|    | 6.1.2.3.    | Inpatient Med Order - Details                     | 45 |
|    | 6.1.3.      | Clinic Med List                                   |    |
|    | 6.1.3.1.    | I                                                 |    |
|    |             | Clinic Med List - Expanded View Help Text         |    |
|    |             | Clinic Med Order – Details                        |    |
|    |             | Non-VA Med List                                   |    |
|    | 6.1.4.1.    | · ·                                               |    |
|    |             | Non-VA Med List – Expanded View Help Text         |    |
|    |             | Non-VA Med Orders – Details                       |    |
|    |             | gies and ADRs Tab                                 |    |
|    |             | Allergy and ADRs - Query Editor                   |    |
|    |             | Allergies and ADRs – Accordion View               |    |
|    | 6.3. Vitals | s Tab                                             | 58 |
|    | 6.3.1.      | ∕itals – Expanded View                            | 61 |
|    |             | Vitals – Graphing Capabilities                    |    |
|    |             | Tab                                               |    |
|    | 6.4.1. L    | _abs - Laboratory Test Record Expanded View       | 63 |
|    | 6.4.2. L    | _abs - Query Editor                               | 64 |
|    | 6.5. Progr  | ess Notes Tab                                     | 64 |
|    | 6.5.1. F    | Progress Notes – Expanded View                    | 65 |
|    | 6.5.2. F    | Progress Notes – Query Editor                     | 66 |
|    | 6.6. Cons   | ults Tab                                          | 67 |
|    | 6.6.1.      | Consults Tab – Expanded View                      | 68 |
|    | 6.6.2.      | Consults Tab – Query Editor                       | 69 |
|    |             | em List Tab                                       |    |
|    | 6.7.1. F    | Problem List – Expanded View                      | 70 |
|    |             | Problem List – Query Editor                       |    |
|    |             | ınization Tab                                     |    |
|    | 6.8.1. I    | mmunization Tab – Expanded View                   | 72 |
|    |             | mmunization Tab – Query Editor                    |    |
|    |             | intments Tab                                      |    |
|    | • • •       | Appointments Tab – Expanded View                  |    |
|    |             | Appointments Tab – Query Editor                   |    |
| 7  |             | and Build Information                             |    |
| 7. |             |                                                   |    |
|    |             | Formats for Entry                                 |    |
|    | 7.2. Time   | Display                                           | 77 |

| 8. Joint Legacy Viewer (JLV) Button                                                                  | 78      |
|----------------------------------------------------------------------------------------------------|---------|
| 9. Patient Record Flag                                                                               | 79      |
| 9.1. Patient Record Flag Window Display                                                              | 79      |
| 9.2. Patient Record Flag – Category I Flags (National)                                               | 80      |
| 9.3. Patient Record Flag – Category II Flags (Clinical)                                              | 81      |
| 10. Clinical Context Object Workgroup (CCOW)                                                         | 83      |
| 10.1. Desktop Patient Context – Context Status                                                       |         |
| 10.2. Desktop Patient Context – Suspend (Break) Context Links                                        |         |
| 10.3. Desktop Patient Context – Re-establish (Rejoin) Context Link                                   |         |
| 10.4. Desktop Patient Context – Notification of Failed Context Change                                | s 84    |
| 11. VistA 'Spacebar Return' Functionality in AMPL GUI Applica                                        | tion.85 |
| 11.1. VistA Logo Button                                                                              | 85      |
| 11.2. VistA Patient Context – Change Cannot be Done in AMPL                                          | 85      |
| 11.3. Vista 'Spacebar Return' Function                                                               | 86      |
| 12. Changing User ID and Password                                                                    | 87      |
| 13. Exit System                                                                                      |         |
| 14. Caveats and Exceptions                                                                           |         |
| 15. Troubleshooting                                                                                  |         |
|                                                                                                    |         |
| 16. Acronyms and Abbreviations                                                                       |         |
| 17. Appendix A: Post-implementation Access or Removal Requ                                           |         |
| 18. Appendix B: AMPL Desktop Shortcut                                                                | 93      |
|                                                                                                    |         |
| List of Figures                                                                                      |         |
| Figure 1: Logical High Level AMPL GUI HealthShare Data Flow                                          | 6       |
| Figure 2: AMPL GUI Login Page                                                                        |         |
| Figure 3: SSOi Page for VA Users                                                                     |         |
| Figure 4: Set VistA Context                                                                          |         |
| Figure 5: Change Station                                                                             |         |
| Figure 6: Pending Orders Manager Landing Page                                                        |         |
| Figure 7: Pending Orders Manager Tabs                                                                |         |
| Figure 8: Current Query                                                                              |         |
| Figure 9: Column Sort ArrowFigure 10: Patient Queue                                                  |         |
| Figure 11: VistA Patient Lookup                                                                      |         |
| Figure 12: VistA Patient Lookup Info Button                                                          |         |
| ·                                                                                                    |         |
| Figure 13. Patient Lookup Search Criteria Heip                                                       | 11      |
| Figure 13: Patient Lookup Search Criteria HelpFigure 14: Patient Cover Sheet with Patient Queue List |         |

| Figure 16: Outpatient Orders by Date Tab                                       | 12 |
|--------------------------------------------------------------------------------|----|
| Figure 17: Outpatient Orders by Date - Site Selection                          | 12 |
| Figure 18: Outpatient Orders by Date - Aging Summary                           | 13 |
| Figure 19: Outpatient Orders by Date – Aging Summary Quick Filter              | 13 |
| Figure 20: Outpatient Orders by Date - Selecting an Ordering Institution       | 13 |
| Figure 21: Outpatient Orders by Date - Site and Institution Selected           | 14 |
| Figure 22: Outpatient Orders by Date - Patient List                            | 14 |
| Figure 23: Outpatient Orders by Date - Query Editor Filters                    | 14 |
| Figure 24: Outpatient Orders by Date - Query Editor Filter                     | 15 |
| Figure 25: Outpatient Orders by Date - Query Editor Filter Applied             | 15 |
| Figure 26: Outpatient Orders by Date - Results of Query Filter Applied to List | 15 |
| Figure 27: Supply Filter - Defaults Other Fields                               | 16 |
| Figure 28: Provider Filter - Defaults                                          | 16 |
| Figure 29: Date Filter - Commonly Used Date Ranges                             |    |
| Figure 30: Query for Date Field Quick List                                     |    |
| Figure 31: Outpatient Orders by Location Tab                                   |    |
| Figure 32: Outpatient Orders by Location - Site Selection                      |    |
| Figure 33: Outpatient Orders by Location - Selecting an Ordering Institution   |    |
| Figure 34: Outpatient Orders by Location - Site and Institution Selected       |    |
| Figure 35: Outpatient Orders by Location - STAT Symbol                         |    |
| Figure 36: Outpatient Orders by Location - Clinic Selected                     |    |
| Figure 37: Outpatient Orders by Location - Select Patient(s) to Process List   |    |
| Figure 38: Outpatient Orders by Location - Process All Button                  |    |
| Figure 39: Outpatient Orders by Location - Query Editor Filters                |    |
| Figure 40: Outpatient Orders by Location - Query Editor Filter Operators       |    |
| Figure 41: Outpatient Orders by Location - Query Editor Filters Drug Selected  | 21 |
| Figure 42: Outpatient Orders by Location - Query Editor Search Criteria        |    |
| Figure 43: Outpatient Orders by Location - Query Editor Delete Icon            | 22 |
| Figure 44: Outpatient Orders by Location - Patient Filter                      | 22 |
| Figure 45: Inpatient Orders Tab                                                |    |
| Figure 46: Inpatient Orders - Division Selection                               | 23 |
| Figure 47: Inpatient Orders - Division Selected                                | 23 |
| Figure 48: Inpatient Orders - Ward Group Selected                              | 23 |
| Figure 49: Inpatient Orders - Select Patient(s) to Process List                | 23 |
| Figure 50: Inpatient Orders - Query Editor Filters                             | 24 |
| Figure 51: Inpatient Orders - Query Editor Filter Applied                      | 24 |
| Figure 52: Inpatient Orders - Query Editor Filters Drug Value                  | 25 |
| Figure 53: Inpatient Orders - Query Editor Search Criteria                     | 25 |
| Figure 54: Inpatient Orders - Query Editor Delete Icon                         | 25 |
| Figure 55: Clinic Orders Tab                                                   | 26 |
| Figure 56: Clinic Orders - Select Division                                     | 26 |

| Figure 57: Clinic Orders - Division Selected                             | 26 |
|--------------------------------------------------------------------------|----|
| Figure 58: Clinic Orders - Clinic Group Selected                         | 27 |
| Figure 59: Clinic Orders - Query Editor Filters                          | 27 |
| Figure 60: Clinic Orders - Select Patient(s) to Process List             | 27 |
| Figure 61: Patient Coversheet                                            | 28 |
| Figure 62: Patient Banner                                                | 29 |
| Figure 63: Covid-19 Testing Status                                       | 29 |
| Figure 64: Patient Reload Button                                         | 29 |
| Figure 65: Patient Information Banner                                    | 29 |
| Figure 66: Patient Demographic - Details                                 | 30 |
| Figure 67: Contact Info Tab                                              | 30 |
| Figure 68: Pharmacy Info Tab                                             | 31 |
| Figure 69: Eligibility Tab                                               | 31 |
| Figure 70: Social, Primary Care, Clinic Info Tab                         | 32 |
| Figure 71: Military Service Tab                                          | 32 |
| Figure 72: Health Plans/Insurance Tab                                    | 33 |
| Figure 73: Primary Care Team Information                                 | 33 |
| Figure 74: Primary Care Details - Outpatient                             | 33 |
| Figure 75: Primary Care Details - Inpatient                              | 33 |
| Figure 76: Allergies/ADRs Listed in Patient Banner                       | 34 |
| Figure 77: Allergy Banner Pop-Up Window                                  | 34 |
| Figure 78: Postings Buttons - Indicating Critical Information            | 35 |
| Figure 79: Postings Buttons - Indicating No Postings                     | 35 |
| Figure 80: CWAD - List Window                                            | 36 |
| Figure 81: CWAD - Detailed Display                                       | 36 |
| Figure 82: Patient Data Domain Tabs                                      | 37 |
| Figure 83: Med List Tab                                                  | 37 |
| Figure 84: Outpatient Med List                                           | 38 |
| Figure 85: Outpatient Med List - Remote Orders Button                    | 38 |
| Figure 86: Outpatient Med List - Remote Orders                           | 38 |
| Figure 87: Outpatient Med List - More Button                             | 39 |
| Figure 88: Outpatient Med List - Expanded View                           | 39 |
| Figure 89: Outpatient Med List - Help Text                               | 39 |
| Figure 90: CMOP Indicator                                                | 41 |
| Figure 91: Outpatient Med List - Show Remote Orders Checkbox             | 41 |
| Figure 92: Outpatient Med Order – Active Order Detail Screen             | 42 |
| Figure 93: Outpatient Med Order – Additional Details                     | 42 |
| Figure 94: Outpatient Med Order – Order Check                            | 42 |
| Figure 95: Outpatient Med Order - Drug Restriction/Guideline Information |    |
| Figure 96: Outpatient Med Order - Drug Info                              |    |
| Figure 97: Outpatient Med Order - Provider Info                          |    |

| Figure 98: Outpatient Med Order - Activity Log                           | 43 |
|--------------------------------------------------------------------------|----|
| Figure 99: Inpatient Med List                                            | 44 |
| Figure 100: Inpatient Med List - More Button                             | 44 |
| Figure 101: Inpatient Med List - Expanded View                           | 45 |
| Figure 102: Inpatient Med List - Help Text                               | 45 |
| Figure 103: Inpatient Med Order - Active Orders Detail Screen            | 46 |
| Figure 104: Inpatient Med Order - Additional Details                     |    |
| Figure 105: Inpatient Med Order - Order Check                            | 46 |
| Figure 106: Inpatient Med Order - Drug Restriction/Guideline Information | 47 |
| Figure 107: Inpatient Med Order - Drug Info                              | 47 |
| Figure 108: Inpatient Med Order - Provider Information                   |    |
| Figure 109: Inpatient Med Order - PADE Inventory                         | 48 |
| Figure 110: Inpatient Med Order - Administration Hx                      |    |
| Figure 111: Clinic Med List                                              |    |
| Figure 112: Clinic Med List - Remote Orders Button                       | 49 |
| Figure 113: Clinic Med List - Remote Orders                              |    |
| Figure 114: Clinic Med List - Expanded View                              | 49 |
| Figure 115: Clinic Med List - Help Text                                  |    |
| Figure 116: Clinic Med Order – Active Order Detail Screen                | 50 |
| Figure 117: Clinic Med Order - IV Med Order Details                      |    |
| Figure 118: Clinic Med Order - Additional Details                        |    |
| Figure 119: Clinic Med Order - Order Check                               | 51 |
| Figure 120: Clinic Med Order - Drug Restriction/Guideline Information    | 51 |
| Figure 121: Clinic Med Order - Drug Info                                 |    |
| Figure 122: Clinic Med Order - Provider Information                      | 52 |
| Figure 123: Clinic Med Order - PADE Activity                             |    |
| Figure 124: Clinic Med Order - Administration Hx                         | 52 |
| Figure 125: Non-VA Med List                                              | 53 |
| Figure 126: Non-VA Med List - Remote Orders Button                       | 53 |
| Figure 127: Non-VA Med List - Remote Orders                              | 53 |
| Figure 128: Non-VA Med List - More Button                                | 54 |
| Figure 129: Non-VA Med List - Expanded View                              |    |
| Figure 130: Non-VA Med List - Help Text                                  |    |
| Figure 131: Non-VA Med Orders - Details for Active Medication            | 55 |
| Figure 132: Allergies and ADRs Tab                                       |    |
| Figure 133: Allergies and ADRs - Allergy Assessment Needed               | 55 |
| Figure 134: Allergies and ADRs Column Header Help Text                   | 56 |
| Figure 135: Allergies and ADRs - Entered in Error Records Indicator      | 56 |
| Figure 136: Allergies and ADRs - Entered in Error Records                | 56 |
| Figure 137: Allergies and ADRs - Query Editor                            | 56 |
| Figure 138: Allergies and ADRs - Filter Options                          | 57 |

| Figure 139: Allergies and ADRs - Sorting Options                           | 57 |
|----------------------------------------------------------------------------|----|
| Figure 140: Allergies and ADRs - Accordion View                            | 57 |
| Figure 141: Allergies and ADRs - Accordion View - Records Entered in Error | 58 |
| Figure 142: Vitals Tab                                                     | 58 |
| Figure 143: Vitals - Column Headers                                        | 58 |
| Figure 144: Vitals - Help Text                                             | 59 |
| Figure 145: Vitals - Additional Vitals                                     | 59 |
| Figure 146: Vitals - Display                                               | 60 |
| Figure 147: Vitals - Date Range                                            | 60 |
| Figure 148: Vitals – Commonly Used Date Ranges                             | 60 |
| Figure 149: Vitals - Date Range Display                                    | 61 |
| Figure 150: Vitals - Expanded View                                         | 61 |
| Figure 151: Vitals - Graphing                                              |    |
| Figure 152: Vitals - Regression Lines and Labels                           |    |
| Figure 153: Labs Tab                                                       |    |
| Figure 154: Labs - Column Headers                                          |    |
| Figure 155: Labs - Help Text                                               |    |
| Figure 156: Labs - Test Record Expanded View                               |    |
| Figure 157: Labs - Lab Results Pending                                     |    |
| Figure 158: Labs - No Lab Data                                             | 63 |
| Figure 159: Labs - Show Query Editor Button                                | 64 |
| Figure 160: Labs - Filter and Sorting Options                              | 64 |
| Figure 161: Progress Notes Tab                                             |    |
| Figure 162: Progress Notes - Column Headers                                |    |
| Figure 163: Progress Notes - Help Text                                     | 65 |
| Figure 164: Progress Notes - Expanded View                                 |    |
| Figure 165: Progress Notes - Interdisciplinary Note                        | 66 |
| Figure 166: Progress Notes - Query Editor Button                           | 66 |
| Figure 167: Progress Notes - Filter and Sorting Options                    | 67 |
| Figure 168: Consults Tab                                                   |    |
| Figure 169: Consults Tab - Column Headers                                  | 67 |
| Figure 170: Consults Tab - Help Text                                       |    |
| Figure 171: Consults Tab - Expanded View                                   |    |
| Figure 172: Consults Tab - Filter and Sort                                 | 69 |
| Figure 173: 'OR'ing' for Text Filters                                      |    |
| Figure 174: Problem List Tab                                               | 70 |
| Figure 175: Problem List Tab - Column Headers                              | 70 |
| Figure 176: Problem List - Help Text                                       |    |
| Figure 177: Problem List - Expanded View                                   | 71 |
| Figure 178: Problem List - Filter and Sort Options                         |    |
| Figure 179: Problem List - "Or" Filter Option                              | 72 |

| Figure | 180: Immunization Tab                                                  | 72 |
|--------|------------------------------------------------------------------------|----|
| Figure | 181: Immunization Tab - Column Headers                                 | 72 |
| Figure | 182: Immunization Tab - Help Text                                      | 72 |
| Figure | 183: Immunization Tab - Expanded View                                  | 73 |
| Figure | 184: Immunization Tab - Filters and Sort Options                       | 73 |
| Figure | 185: Appointments Tab                                                  | 74 |
| Figure | 186: Appointments Tab - Column Headers                                 | 74 |
| Figure | 187: Appointments Tab - Help Text                                      | 74 |
| Figure | 188: Appointments Tab - Print Buttons                                  | 74 |
| Figure | 189: Appointments Tab - Expanded View                                  | 75 |
| Figure | 190: Appointments - Filter and Sort Options                            | 76 |
| Figure | 191: Version and Build Information                                     | 77 |
| Figure | 192: Joint Legacy Viewer (JLV) Button                                  | 78 |
| Figure | 193: Patient Record Flag Indicator                                     | 79 |
| Figure | 194: Patient Record Flags                                              | 79 |
| Figure | 195: Patient Record Flag Window                                        | 80 |
| Figure | 196: Patient Record Flag Category I Flag Signed, Linked Notes          | 80 |
| Figure | 197: Patient Record Category Flag I Progress Note Window               | 81 |
| Figure | 198: Category II Flags                                                 | 82 |
| Figure | 199: Patient Record Flag Category II Flag Signed, Linked Notes         | 82 |
| Figure | 200: Patient Record Category Flag II Progress Note Window              | 82 |
| Figure | 201: Context Status                                                    | 83 |
| Figure | 202: Context Sharing Confirmation Window                               | 83 |
| Figure | 203: CCOW Button                                                       | 84 |
| Figure | 204: Re-establishing Context Confirmation                              | 84 |
| Figure | 205: Notification of Failed Context Changes Window                     | 84 |
| Figure | 206: VistA Logo Button                                                 | 85 |
| Figure | 207: Notification of Patient Change in AMPL                            | 85 |
| Figure | 208: Patient Context Change Cannot be Made in AMPL Notification Window | 85 |
| Figure | 209: VistA Spacebar Return Function                                    | 86 |
| Figure | 210: Logout Button                                                     | 88 |
| Figure | 211: Desktop Shortcut                                                  | 93 |

#### 1. Introduction

Advanced Medication Platform (AMPL) Graphic User Interface (GUI) is a front-end application supporting the Department of Veterans Affairs (VA) pharmacists by fulfilling the need for medical knowledge during patient care. Access to relevant medical knowledge can lead to increased quality of care, better efficiency, and improved health outcomes. It can also decrease the potential for errors and adverse events resulting in decreased cost and increased provider and patient satisfaction. Incorporating GUI capabilities into the processing of pharmacy medication orders is a way to minimize risks and enhance health care.

#### 1.1. Purpose

AMPL GUI is a Graphic User Interface application tailored to users of the Veterans Health Information Systems and Technology Architecture (VistA) Pharmacy packages. AMPL GUI provides pharmacists with a single point of access to patients' medical data from all VA Medical Centers in a clearer and more user-friendly display. AMPL GUI is intended to advance VA's ongoing efforts to employ robust electronic health records and improve the efficiency and safety of the medication order process.

AMPL GUI supports the current workflow as well as the development and incorporation of modern technology, functionality, and techniques. It will allow users to make more informed decisions using clinical knowledge and patient-specific expandable information, intelligently filtered, sorted, organized, and presented within a single application as care is being delivered.

AMPL GUI displays data from the following domains as well as the Pending Order Manager Display:

- Allergies/ADRs
- Appointments
- Consults
- Demographics
- Immunizations
- Lab
- Pharmacy
- Problem List
- Progress Notes
- Vitals

#### 1.2. Document Orientation

The AMPL User Guide is formatted comparable to the Computerized Patient Record System (CPRS) User Manual: GUI Version.

#### 1.2.1. Organization of the Guide

This guide is organized in the way users will initially access AMPL GUI. It is organized in a way to help the reader understand the basic layout of AMPL GUI and provide the reader with information about the specific tasks that pharmacy staff need to perform. The contents are organized as a functionality listing, starting with the features of the patient header, then going tab by tab through each set of clinical offerings.

#### 1.2.2. **Assumptions**

The user guide is written from the perspective of VA users, assuming the following:

- User can open, navigate, and use a web browser.
- User can use web-based applications, their menu options, and navigation tools.
- User has completed any prerequisite training specific to the AMPL GUI application.
- User has been provided access to the AMPL GUI application.
- Pharmacy staff who have access to AMPL GUI will use their Personal Identity Verification (PIV) card to sign on. A URL will be given during implementation.
- The functionality of AMPL GUI will be used to support Veterans Health Administration (VHA) and/or Veterans Benefits Administration (VBA) workflows.

#### 1.2.3. **Disclaimers**

#### 1.2.3.1. **Software Disclaimer**

This software was developed at the Department of Veterans Affairs by employees of the Federal Government in the course of their official duties. Pursuant to Title 17 Section 105 of the United States Code this software is not subject to copyright protection and is in the public domain. VA assumes no responsibility whatsoever for its use by other parties, and makes no guarantees, expressed or implied, about its quality, reliability, or any other characteristic. We appreciate acknowledgement if the software is used. This software can be redistributed and/or modified freely if any derivative works bear some notice that they are derived from it, and any modified versions bear some notice that they have been modified.

#### 1.2.3.2. **Documentation Disclaimer**

The appearance of external hyperlink references in this guide does not constitute endorsement by the VA of this website or the information, products, or services contained therein. The VA does not exercise any editorial control over the information you may find at these locations. Such links are provided and are consistent with the stated purpose of the VA.

#### 1.2.4. **Documentation Conventions**

Various symbols are used throughout the documentation to alert the reader to special information. The following shows the symbols being used and the description of each:

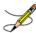

The Information symbol indicated especially important or helpful information.

In addition, the AMPL GUI application uses several symbols. The following figures list these symbols and include a brief description of how it is used:

This icon designates that the column is sorted – Ascending (the number listed next to the arrow is showing the sort order for that column if more than one column is sorted).

This icon designates that the column is sorted – Descending (the number listed next to the arrow is showing the sort order for that column if more than one column is sorted).

This icon is used to indicate columns are hidden from view.

This symbol, located next to a clinic record, indicates that there is at least one order for that clinic with a priority of STAT, ASAP, or a schedule of NOW.

Patient Context Indicator – Indicates whether CCOW is synchronizing patients with other GUIs

VistA button - Allows the user to choose the last patient accessed in VistA similar to 'Spacebar Return' functionality

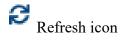

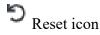

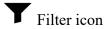

- R Medication List tab Indicates Remote Orders
- Patient Lookup icon
- Add icon
- More button Displays Expanded view of Medication Orders
- Table icon

The Caution/Warning symbol indicates that data within a tab may be incomplete. The information may be updated by refreshing the patient.

Entered in Error NOTE: Notice the difference between these two icons, the Entered in Error icon has a pink background.

#### **Other Important Notes:**

- For all instances where time is displayed, the time will reflect the time zone of where the item was entered and not update to the user's time zone.
- Some data fields in VistA, along with certain data changes done through FileMan will NOT trigger an update to AMPL GUI. See the list below for specific data trigger issues. More details are provided in Section 2.2 Data Flows.
  - Date of Birth

- Temporary Mailing Information Phone Numbers
- Emergency Contact Info Relationship
- Emergency Contact Info Phone Numbers
- POW War Field
- Combat from Date
- Combat to Date
- Combat Location
- Nature of Order
- Prescription Refills without Status Change

#### 1.2.5. References and Resources

Additional information on AMPL GUI can be found in the following documents:

- AMPL Technical Manual
- AMPL GUI Deployment, Installation, and Rollback Guide (DIBR)

#### 1.3. Getting Help

A future version of this document will include online help for how-to information, AMPL GUI Resources, access to AMPL GUI training videos, and additional training materials.

Prior to contacting the Enterprise Service Desk (ESD) for support, please refer to <u>3.1: Logging</u> On for detailed information about how to access AMPL GUI and to section <u>15: Troubleshooting</u> for suggested resolution steps and troubleshooting information.

If you are an authorized user that has trouble logging in to AMPL or experiencing other application issues, please contact the Enterprise Service Desk via telephone or by using the Your IT self-service portal for assistance.

If you are unable to retrieve community partner documents for a patient, please contact your local Veterans Health Information Exchange (VHIE) Coordinator.

#### 1.3.1. Hover for Help Text

Help text is widely available throughout AMPL by hovering over text or data fields including column headers, symbols, facility numbers (hovering provides facility name), and Query Editors (date box and filter text box).

Examples are included in sections as applicable.

# 2. System Summary

AMPL GUI is a web-based application that is intended to assist with accessing and displaying of pharmacy orders and relevant patient data in the support of processing pharmacy orders.

It consists of two primary functions, the **Pending Order Manager** (POM) and the **Patient Coversheet**. The POM is used to find and organize pharmacy orders that need actions. It supports the ability to create a queue of orders that then can be used to retrieve a patient's record in the coversheet. The AMPL GUI patient coversheet, through a series of tabs, displays pharmacologically relevant aspects of the patient medical record. AMPL GUI is read-only for the initial release, with urgent future plans to convert to read/write functionality.

#### 2.1. System Configuration

The system is hosted in the **Veterans Affairs Enterprise Cloud** (VAEC) **Amazon Web Services** (AWS) cloud. It is solely accessed through a web browser. The preferred browser is Google Chrome, but most modern web browsers should be acceptable. Microsoft Explorer is not supported.

Access to the VA network and a web browser is needed to access AMPL GUI. To utilize the AMPL GUI's **Clinical Context Object Workgroup** (CCOW) functionality, CCOW needs to be installed and configured on the workstation.

#### 2.2. Data Flows

When a patient's record is accessed in AMPL, the pharmacist is provided a comprehensive view of local and remote clinical patient data to provide enhanced decision support by bringing together several domains of patient data including patient demographics, CWAD, allergies and adverse reactions, consultations, immunizations, vitals, progress notes, problem lists, labs, medications, and appointments. All this data is obtained from VistA through the **Veterans Data Integration and Federation** (VDIF) service which aggregates data from all VA Medical Centers where that patient has been seen.

Most data updates made in VistA trigger propagation of that data through several systems in VDIF to ultimately be available to AMPL. This process is designed to occur quickly such that changes in VistA are reflected in AMPL within minutes. There are times that the system has a backlog with a queue of data to be processed, which may degrade the response time for data changes to be available to AMPL.

Patient demographics by themselves do not trigger propagation of data to VDIF. If a change is made only to a patient's demographic information in VistA, those changes will not be immediately reflected in VDIF or AMPL. See section 1.2.4 for a list. Once other changes are made for the patient that do trigger data propagation, such as addition of a medication order or allergy, status change of a medication order or allergy, or any other changes that trigger propagation to VDIF, the patient demographics changes will be propagated to AMPL at that time.

Patient data flowing from VistA is stored by VDIF. It is transmitted upon request to AMPL in either Fast Healthcare Interoperability Resources (FHIR) format, a standard mechanism for sharing health data or using custom requests.

In addition to patient data, AMPL also provides functionality to assist pharmacists with managing pending orders. The data in the Pending Orders Manager is pulled using VDIF custom service calls

to the currently selected VistA site. An AMPL user can select a VistA station and see the Pending Orders for that site or search for patients and open their records from that site. Please refer to section 3.1: Logging On for details on how to change the selected station.

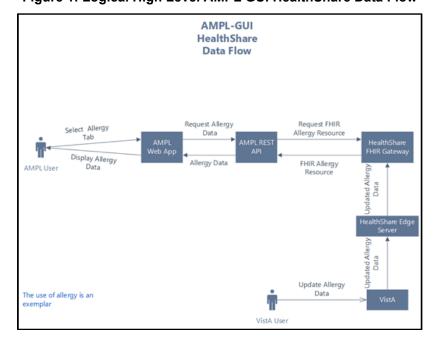

Figure 1: Logical High Level AMPL GUI HealthShare Data Flow

#### 2.3. User Access Levels

AMPL GUI implements a single level of user access. Access is granted at the enterprise level via an Active Directory (AD) group. No local VistA credentials are necessary to use AMPL GUI.

# 2.4. Continuity of Operation

AMPL GUI is hosted on the Amazon Web Service (AWS) cloud, managed by the **Veterans Affairs Enterprise Cloud** (VAEC) group. This environment is highly available and is unlikely to experience an extended outage. AMPL GUI is an enhancement to existing pharmacy systems and does not replace any existing system. In the unlikely event that AMPL GUI is unavailable, traditional pharmacy systems can still be utilized.

#### 3. Getting Started

Pharmacy staff will be granted access to AMPL GUI and will use their Personal Identity Verification (PIV) card for sign on. If you currently do not have access to AMPL GUI, please refer to **Appendix A: Post-implementation Access or Removal Requests** for access instructions.

#### 3.1. Logging On

The following steps will display the process of logging on to AMPL GUI using Single Sign-On Integration (SSOi) and PIV authentication, similar to other web applications.

The application can be easily accessed by creating a Desktop Shortcut. Please refer to **Appendix B: AMPL Desktop Shortcut**.

1. Enter the AMPL URL (<a href="https://ampl.vaec.va.gov">https://ampl.vaec.va.gov</a>) into the address bar of your internet browser. The following login page will appear:

Figure 2: AMPL GUI Login Page

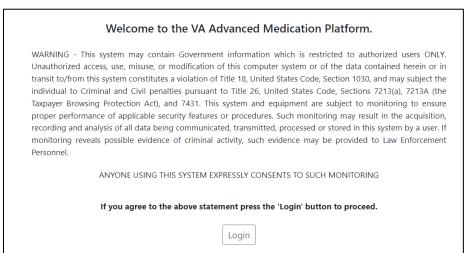

- 2. After clicking Login, users are redirected to the VA SSOi page (see image below)
  - a. Click the Sign in with VA Personal Identity Verification (PIV) Card graphic
  - b. Select the appropriate certificate and click **OK**.
  - c. Enter your Personal Identification Number (PIN) and click OK.
  - d. If PIV card is unavailable, user can sign in with network credentials by clicking **View Other Sign-in Options**.

Figure 3: SSOi Page for VA Users

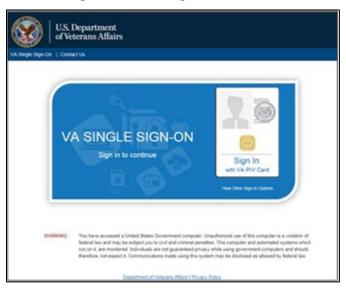

3. A pop-up window will appear and require the user to enter their 3-digit Station #. This allows AMPL GUI to retrieve local data from the correct database. Previous station number will be retained if the computer is the same and cookies do not get cleared.

**NOTE:** If the user moves to another computer, they will have to re-enter the station number. Additionally, if the browser gets cleared of cookies and site data on a computer, then they will be prompted to re-select the station number again.

Figure 4: Set VistA Context

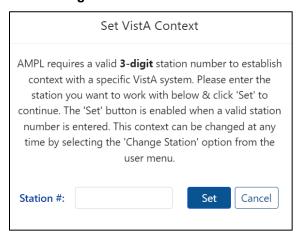

**NOTE**: Once logged in, the selected Station may be changed at any time by clicking **the dropdown next to your username** in the upper right-hand corner of the screen. See figure below:

Figure 5: Change Station

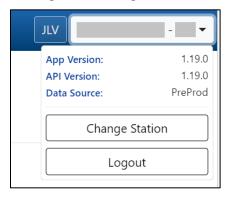

4. Once logged in, The Pending Orders Manager Landing Page will display.

To view a specific patient record and be taken to the Patient Coversheet, select **VistA Patient Lookup**. Please refer to section <u>5: Patient Coversheet</u> for additional information on search options. See figure below:

**VA** AMPL ❖ VISTA Patient Lookup 8 JLV | Pending Orders Manager 1 Outpatient Orders by Date 728 & Outpatient Orders by Location 728 & Inpatient Orders 228 & Clinic Orders 103 & Select Outpatient Site: Select Outpatient Site... ▼ Select Ordering Institution: Select Ordering Institution... Filters Results per Page Execute **♂** Refresh **'** Reset Add Filter Select Filter Field ▼ contains ▼ Filter Text Add ▲ Hide Query Editor Displaying 0/728 Orders Date/Time Entered↑ Patient Pharmacy OI Location

Figure 6: Pending Orders Manager Landing Page

# 4. Pending Orders Manager Landing Page

This section describes in general terms, the AMPL GUI application screen first encountered by the user and navigation paths to functions noted on the screen.

On the **Pending Orders Manager landing page**, the tabs available to view the specific orders are **Outpatient Orders by Date**, **Outpatient Orders by Location**, **Inpatient Orders and Clinic Orders**. See figure below:

Figure 7: Pending Orders Manager Tabs

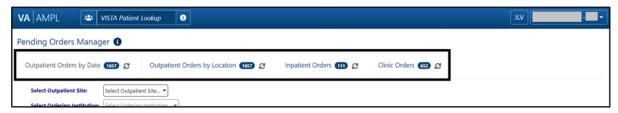

On each tab header there is a count of the number of orders currently pending at the station the user is signed into. Each tab may open with a filter and sort applied, which can be seen in the **Current Query** display. See figure below:

Figure 8: Current Query

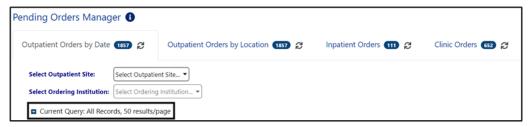

To reveal if a column is sortable, click the column header. If it is sortable, the column will display. Repeatedly clicking the sortable column will toggle between ascending, descending then back to default. If more than 1 column is sorted, a small number by the arrow indicates the order. See figure below:

Figure 9: Column Sort Arrow

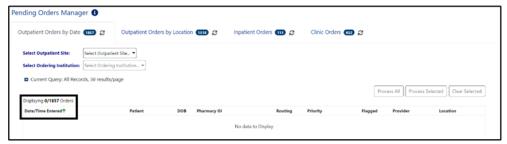

# 4.1. Selecting a Patient

Once a tab is selected and the **Outpatient site**, **Ordering Institution**, **Ward group**, **Ward or Clinic** is chosen, a list of patients with related pending orders will display. One or more patients may be selected from the list for processing. If multiple patients are selected, they will be added to the patient queue and their names will display at the bottom of the screen. See figure below:

Figure 10: Patient Queue

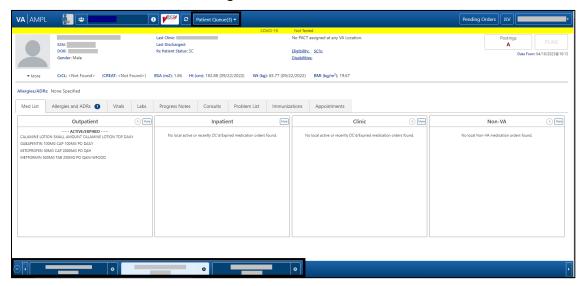

To find a patient not included in the Pending Orders Manager lists, use the **VistA Patient Lookup box** in the header. See figure below:

Figure 11: VistA Patient Lookup

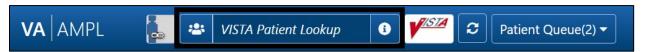

For a list of available criteria that can be used for patient lookup, click the "i" **Button** to display **Search Criteria Help**. See figures below:

Figure 12: VistA Patient Lookup Info Button

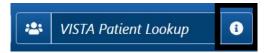

Figure 13: Patient Lookup Search Criteria Help

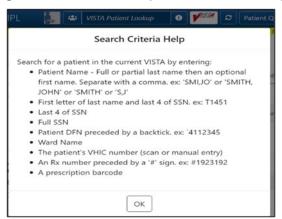

If a patient is selected in the VistA Patient Lookup box, the name will be added to the **Patient Queue**. Each additional patient(s) selected is added to the **Patient Queue**. The Queue is retained if the user toggles from **Pending Orders Manager** and back to the **Coversheet**. See figures below:

Figure 14: Patient Cover Sheet with Patient Queue List

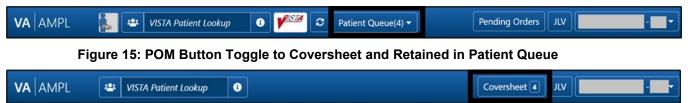

The **Patient Queue** is cleared if user returns to the Pending Orders Manager page by changing stations or logging out of AMPL and logging back in. It is not retained in future sessions.

#### 4.2. Outpatient Orders by Date

Outpatient Orders by Date is the default tab on the Pending Orders Manager page. To display orders, select a specific Outpatient Site from the dropdown menu. All sites related to the login facility will display. The total number of orders will be visible in the blue bubble in the tab, as well as a Refresh button to update the list. See figure below:

Figure 16: Outpatient Orders by Date Tab

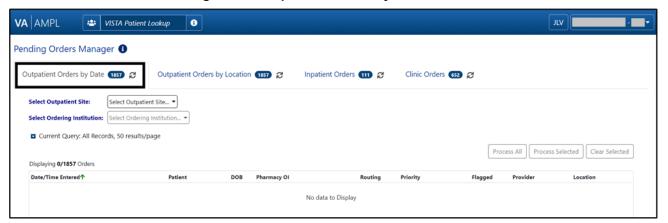

To change the **Outpatient Site or Ordering Institution**, click on the dropdown menu and all sites related to the login facility will display. See figure below:

Figure 17: Outpatient Orders by Date - Site Selection

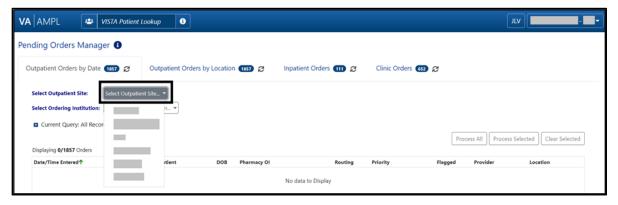

Once an **Outpatient Site** is selected, a chronological list of orders, oldest to newest is displayed, as well as an **Order Aging Summary**. Neither will display until the Outpatient Site is selected.

NOTE: Total number of orders and the Order Aging Summary counts will update if Ordering Institution is selected to further filter the orders.

Figure 18: Outpatient Orders by Date - Aging Summary

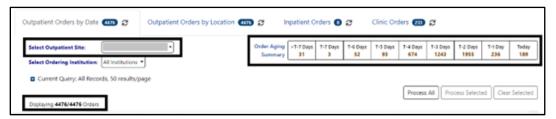

In the figure below, T-5 Days is selected, and the patient selection list will be filtered to only patients with orders from that date range.

This quick filter feature uses the same Reset button as all other query filters. For additional details, please refer to section 4.2.1: Query Editor

Figure 19: Outpatient Orders by Date - Aging Summary Quick Filter

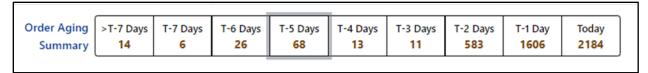

When an Outpatient Site is selected, the order display defaults to **All Ordering Institutions** or to the single Ordering Institution if the Outpatient site only has one. To further filter the orders for the site, select a specific **Ordering Institution** by using the dropdown menu and selecting from the list. See figure below:

Figure 20: Outpatient Orders by Date - Selecting an Ordering Institution

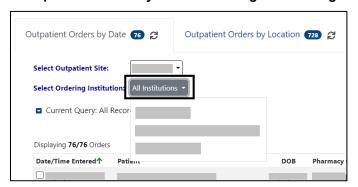

Once the **Ordering Institution** is selected, the orders for that institution will display in chronological order, oldest to newest. The display also includes the **Order Aging Summary** and the **total number** of orders for that Ordering Institution. See figure below:

Figure 21: Outpatient Orders by Date - Site and Institution Selected

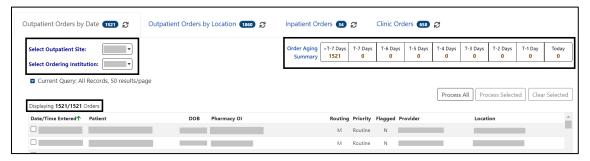

Orders will display for the patients who meet the criteria above.

The column headers include Date/Time Entered, Patient, DOB, Pharmacy OI, Routing, Priority, Flagged, Provider and Location. The default view includes All Records, 50 Results/page.

Figure 22: Outpatient Orders by Date - Patient List

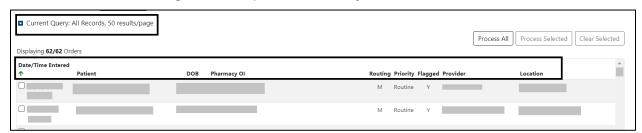

From the list of Orders, specific orders for one or more patients may be selected by checking the order(s) and the **Process Selected** button. The complete list of patients may be loaded by using the **Process All** button.

#### 4.2.1. Query Editor

To filter this list before processing, open the **Query Editor** by clicking the arrow next to "Current **Query**" and select the criteria to use for further filtering by selecting from the **Select Filter Field** dropdown list. See figure below:

Figure 23: Outpatient Orders by Date - Query Editor Filters

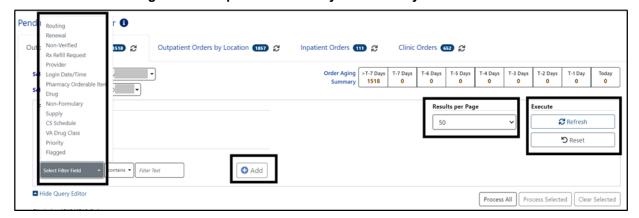

Continue building a filter by selecting from the dropdown **list of operators** "contains", "is", or "is not" as appropriate. For this example, Routing was selected, then the "is" operator was selected to further restrict output and "Window" was chosen as the Routing. See figure below:

Figure 24: Outpatient Orders by Date - Query Editor Filter

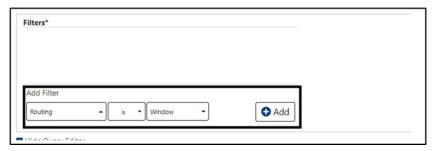

Click **Add** to have the filter added to the search criteria. Continue this process with other filters, as needed. Once completed, click on **Refresh** to update the display. To delete a filter, select the **red "X" icon** to the right of it. To clear filters added by the user and return to the tab's default, click the **Reset** button. See figure below:

Figure 25: Outpatient Orders by Date - Query Editor Filter Applied

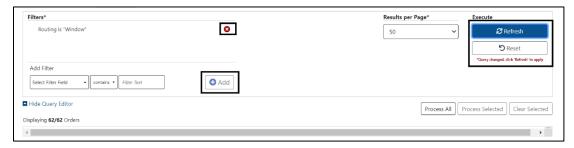

This filter reduced the results from 292 to 8.

Figure 26: Outpatient Orders by Date - Results of Query Filter Applied to List

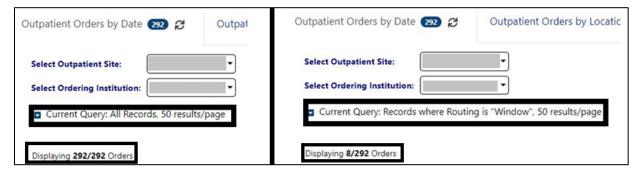

For some filters, **default values** are added to the operator and criteria. For example, if the Supply filter is chosen, the other fields default to "is" and "true". See figure below:

Figure 27: Supply Filter - Defaults Other Fields

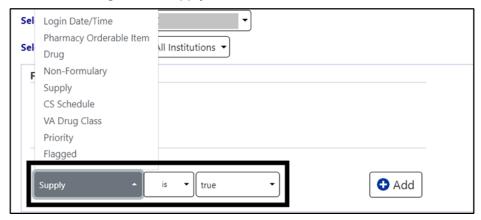

When the **Provider** filter is selected, the operator defaults to "is" and a dropdown list of providers is added. See figure below:

Figure 28: Provider Filter - Defaults

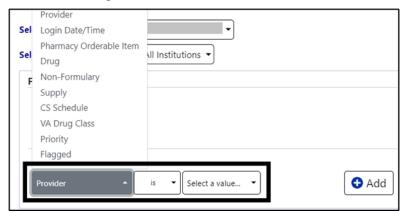

If a date filter is selected, a list of common date ranges is available by clicking the arrow to the left of the date field. See figure below:

Figure 29: Date Filter - Commonly Used Date Ranges

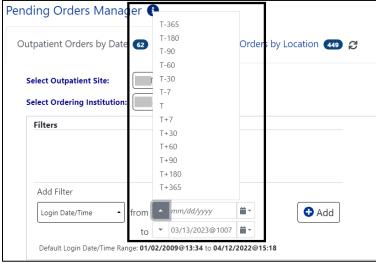

Help Text is available by hovering over the **date box**. This is a widely available feature throughout AMPL.

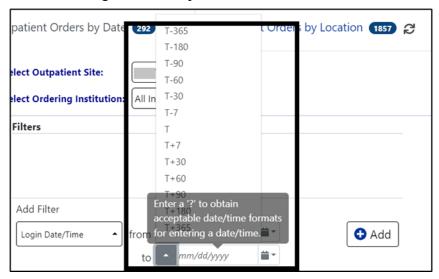

Figure 30: Query for Date Field Quick List

#### 4.3. Outpatient Orders by Location

To display **Outpatient Orders by Location**, click on that tab from the Pending Orders Manager page, then select a specific **Outpatient Site** and **Ordering Institution**. The **total number** of orders will be visible in the blue bubble in the tab, as well as a **Refresh** button to update the list. See figure below:

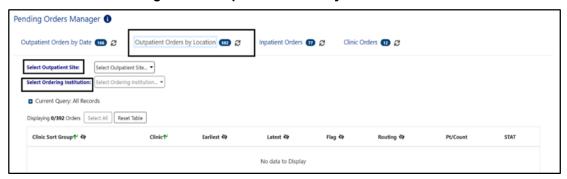

Figure 31: Outpatient Orders by Location Tab

To select or change the **Outpatient Site**, click the **dropdown menu** and all sites related to the login facility will display. See figure below:

Figure 32: Outpatient Orders by Location - Site Selection

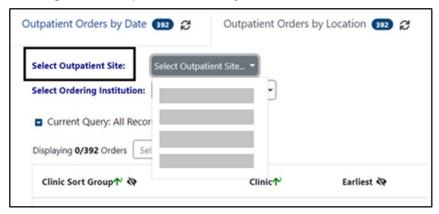

When an **Outpatient Site** is selected, the order display defaults to **All Ordering Institutions**. To further filter the orders for the site, select a specific **Ordering Institution** by using the dropdown menu and selecting from the list. See figure below:

Figure 33: Outpatient Orders by Location - Selecting an Ordering Institution

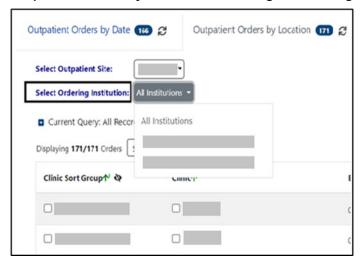

Once the **Ordering Institution** is selected, a list of orders for the location will display with the total number of orders. See figure below:

Figure 34: Outpatient Orders by Location - Site and Institution Selected

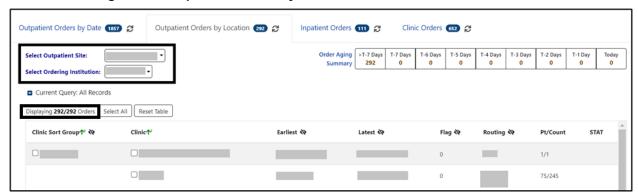

Some orders may display a **STAT symbol** in the last column. Hovering over the icon displays help text, "Indicates that there is at least one order for the clinic that has a priority of 'STAT', 'ASAP (EMERGENCY)' or has a schedule of 'NOW'. See figure below:

Figure 35: Outpatient Orders by Location - STAT Symbol

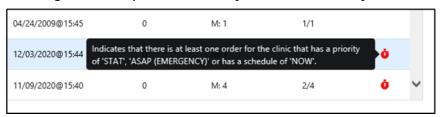

From this location list, orders may be processed for some or all locations. Selecting specific **Clinic Group(s)** or **Clinic(s)** adds the patients with orders from those clinics to the Select Patients(s) to Process list. The Select All button above the Clinic Group list adds all patients to the Patient(s) to Process list. A list of patients will display in the Select Patient(s) to Process list below the Location List. See figure below:

Figure 36: Outpatient Orders by Location - Clinic Selected

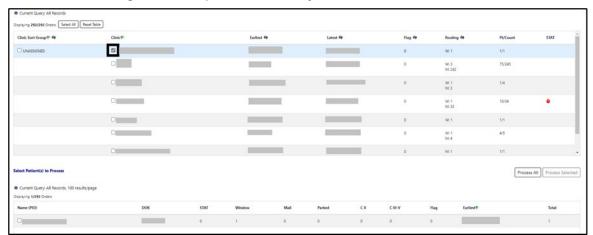

From the Select Patient(s) to Process List, select one or more patients and click the **Process Selected** button located above the Select Patient list at the top right. The **Process All** button adds all orders to the Patient Queue list for processing. See figures below:

Figure 37: Outpatient Orders by Location - Select Patient(s) to Process List

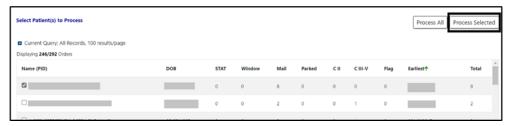

Select Patient(s) to Process

Process All Process Selected

Current Query: All Records, 100 results/page
Displaying 246/292 Orders

Name (PID)

DOB STAT Window Mail Parked CII CIII-V Flag Earliest\* Total

Figure 38: Outpatient Orders by Location - Process All Button

On the Outpatient Orders by Location Tab, there are two places to filter the list, the Group(s) and Clinic(s) section and the Patient(s) to Process section. The process is the same to modify both queries.

To filter the Orders list before processing, open the **Query Editor** by clicking on the arrow next to "Current Query" and selecting additional criteria from the Select Filter Field dropdown list. See figure below:

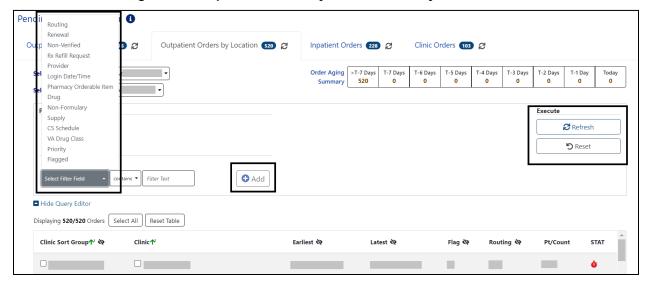

Figure 39: Outpatient Orders by Location - Query Editor Filters

Choosing a field allows filtering by selecting from the **dropdown list** of operators "contains", "is", or "is not" as appropriate. For this example, Drug was selected, then the "is" operator was selected to further restrict output. See figure below:

Figure 40: Outpatient Orders by Location - Query Editor Filter Operators

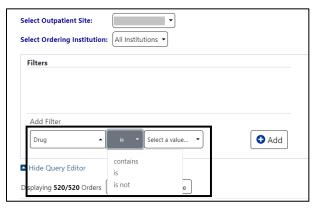

Next, click on the "Select a value" dropdown and a list of the available drugs with check boxes will display. Only drugs in the orders are displayed, not the entire drug file list. See figure below:

Figure 41: Outpatient Orders by Location - Query Editor Filters Drug Selected

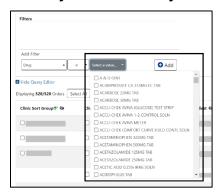

Multiple drugs can be selected from the list. Once finished, click **Add** to have the filter added to the search criteria. See figure below:

Figure 42: Outpatient Orders by Location - Query Editor Search Criteria

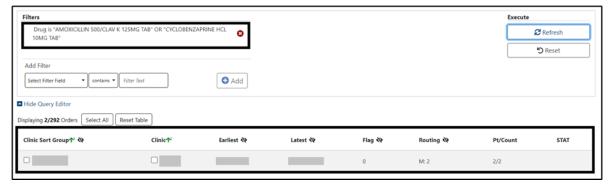

Other filters may be added as needed. When finished, click on **Refresh** to update the display. To delete a filter, select the **red "X" icon** to the right of it. To clear filters/sorts added by the user and return to the tab's default, click the **Rese**t button. See figure below:

Figure 43: Outpatient Orders by Location - Query Editor Delete Icon

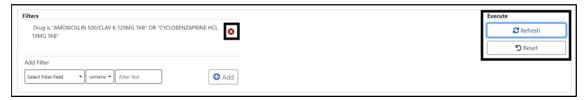

Queries can be set at both the Location and Patient Level.

To add a query at the patient level, select the query editor box in the Select Patient(s) to Process section. Build the filter using the process described above. In this example, the Patient List will be filtered by Priority. To filter the patient list, open the Query Editor by clicking on the arrow next to "Current Query" and selecting additional criteria from the Select Filter Field dropdown list. When the filter is completed, click Add to have the filter added to the search criteria. To apply filters in one or both sections, click the Refresh button in that section. See figure below:

Figure 44: Outpatient Orders by Location - Patient Filter

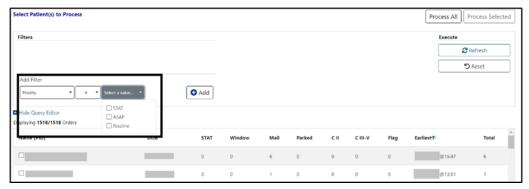

#### 4.4. Inpatient Orders

When the **Inpatient Orders tab** is selected from the Pending Orders Manager page, choose a **Division**. The total number of orders will be visible in the blue bubble in the tab, as well as a Refresh button to update the list. See figure below:

Figure 45: Inpatient Orders Tab

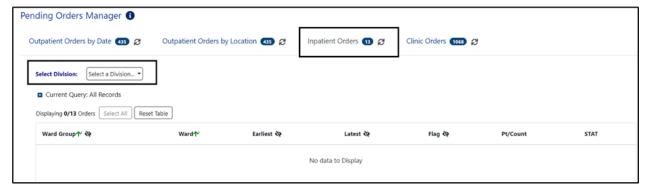

To select or change the Division, click on the dropdown menu to display a list of Divisions. Once a **Division** is selected, the ward group(s) or wards with pending Inpatient Orders will display. An Order Aging Summary is also included. If all pending inpatient orders are less than 1 hour old, the Order Aging Summary will show 0 orders in all columns. See figures below:

Figure 46: Inpatient Orders - Division Selection

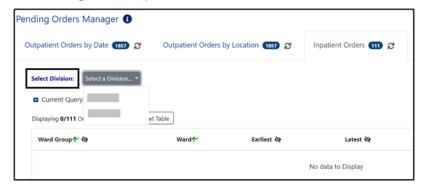

Figure 47: Inpatient Orders - Division Selected

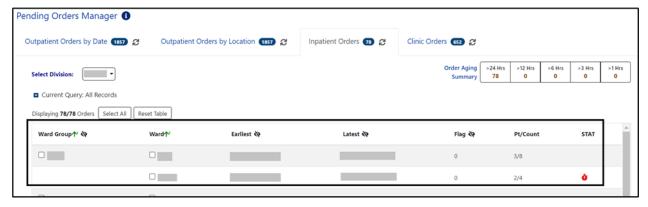

From this list, the user may select a **Ward Group, ward or the Select All button**. This will populate a list of patients in the Select Patient(s) to Process list. See figure below:

Figure 48: Inpatient Orders - Ward Group Selected

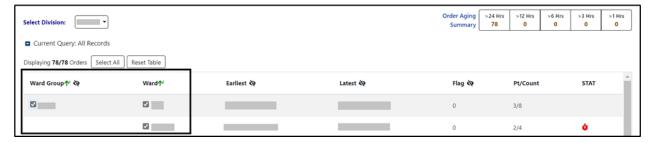

From the Select Patient(s) to Process list, one or more patients may be selected by checking the patient's name(s) and the **Process Selected** button. The complete list of patients may be loaded by using the Process All button. See figure below:

Figure 49: Inpatient Orders - Select Patient(s) to Process List

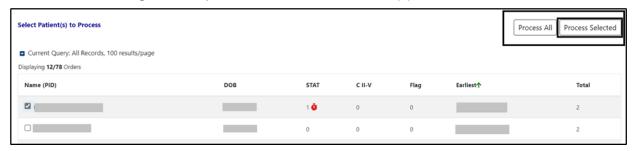

To further filter this list before processing, open the **Query Editor** by clicking on the arrow next to "**Current Query**". Select the criteria for further filtering from the Select Filter Field dropdown list. See figure below:

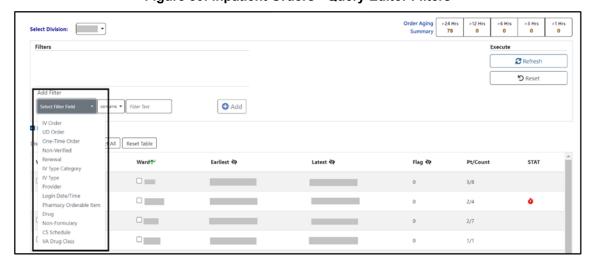

Figure 50: Inpatient Orders - Query Editor Filters

Continue building a filter by selecting from the **dropdown list of operators** "contains", "is", or "is not" as appropriate. For this example, Drug was selected, then the "is" operator was selected to further restrict output. See figure below:

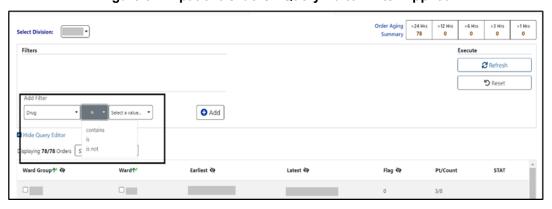

Figure 51: Inpatient Orders - Query Editor Filter Applied

Next, click on the "Select a value" dropdown and a list of the available drugs with check boxes will display. Only drugs in the orders are displayed, not the entire drug file list. See figure below:

Add Filter Add ☐ ALBUTEROL 0.5% SOLN (EA) ☐ Hide Query Editor ☐ ALBUTEROL 3/IPRATROP 0.5MG/3ML INHL 3ML ☐ AMIODARONE HCL (SANDOZ) 200MG TAB Displaying 78/78 Orders Select All ☐ AMOXACILLIN 250MG CAP ☐ AMOXICILLIN 250MG CAP Ward Group 🕈 🗞 ☐ AMOXICILLIN 500MG CAP ☐ AMPICILLIN 250MG CAP AMPICILLIN 2GM (ADD-A-VIAL) in NS100 AMPICITIN IN 10 GM ASPIRIN 325MG BUFFERED TAB ASPIRIN 600MG SUPPOSITORIES ASPIRIN 81MG CHEW TAB ATENOLOL 50MG TAB

Figure 52: Inpatient Orders - Query Editor Filters Drug Value

Multiple drugs may be selected from the list. Click **Add** to have the filter added to the search criteria. See figure below:

Figure 53: Inpatient Orders - Query Editor Search Criteria

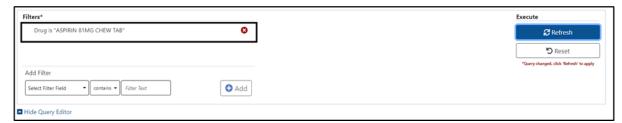

Continue this process with other filters as needed. When finished, click on **Refresh** to update the display. To delete a filter, select the **red "X" icon** to the right of it. To clear filters/sorts added by the user and return to the tab's default, click the **Reset** button. See figure below:

Figure 54: Inpatient Orders - Query Editor Delete Icon

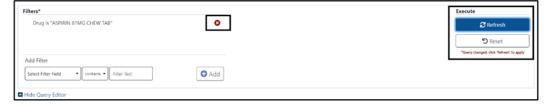

The list may be filtered at the Ward Group level or the Select Patient(s) to Process level.

#### 4.5. Clinic Orders

When the Clinic Orders tab is selected from the Pending Orders Manager page, choose a **Division**. The total number of orders will be visible in the blue bubble on the tab, as well as a **Refresh** button to update the list. See figure below:

Figure 55: Clinic Orders Tab

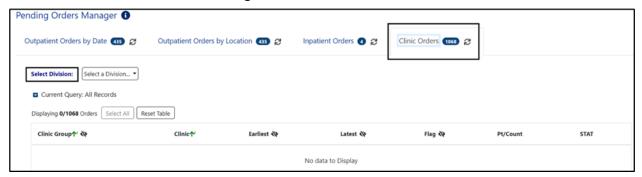

To select or change the **Division**, click on the **dropdown menu**, it will display a list of Divisions. Once the Division is selected, the Clinic Group(s) and Clinic(s) associated with that Division will display. See figures below:

Figure 56: Clinic Orders - Select Division

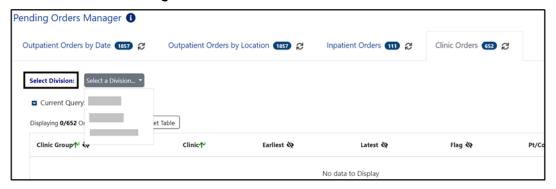

Figure 57: Clinic Orders - Division Selected

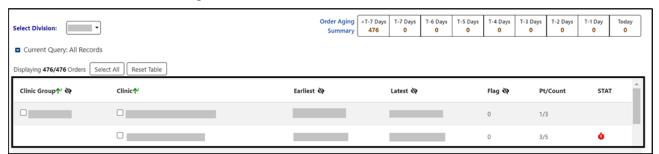

From this list, orders can be processed by selecting a **Clinic Group**, **Clinic** or the **Select All button**. The Select Patient(s) to Process list will populate with patients who have pending orders from the clinic(s) selected. See figure below:

Figure 58: Clinic Orders - Clinic Group Selected

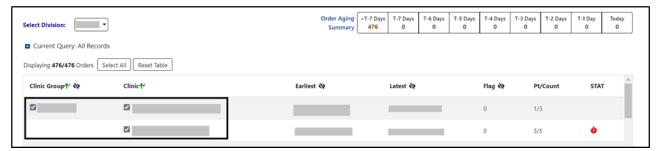

Both the Clinic group and Select Patient(s) to Process lists may be further filtered using the **Query Editor**. To filter the list before processing, open the Query Editor for either the Clinic Group or Select Patient(s) to Process sections by clicking on the arrow next to "Current Query" in that section and choose the criteria to use by selecting from the **Select Filter Field** dropdown list. Additional filters may be added. See figure below:

Figure 59: Clinic Orders - Query Editor Filters

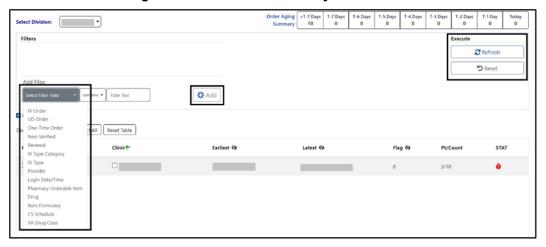

From the Select Patient(s) to Process list, one or more patients may be selected by checking the box in front of patient's name and processed by clicking the **Process Selected button**. The cover sheet will open for the first patient chosen and other patients selected will be added to the Patient Queue. To add all the patients to the Patient Queue, select the **Process All button**. See figure below:

Figure 60: Clinic Orders - Select Patient(s) to Process List

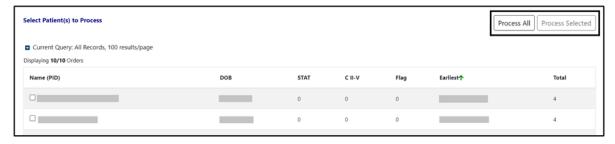

## 5. Patient Coversheet

Once a patient has been selected, the **Patient Coversheet** displays with a header, footer, patient banner and Tabs for domains, where the patient may have data stored. See figure below:

Figure 61: Patient Coversheet

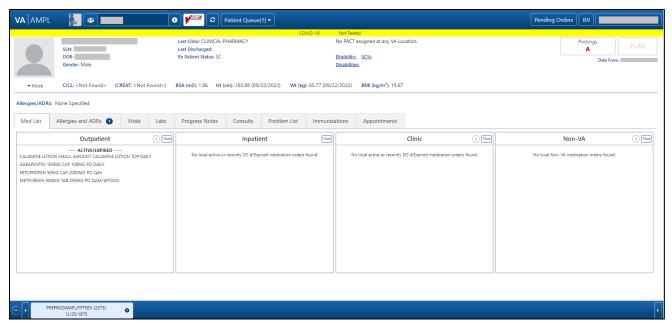

NOTE: Like VistA and CPRS, new changes made to patient data after the patient's record is accessed in AMPL (entering a new order, discontinuing an active order) are not seen until the patient is refreshed. See figure below:

In AMPL, the Refresh button is used

In CPRS, the File/Refresh Patient Information is used

In VistA, close the patient in a backdoor pharmacy option and open the patient again

Figure 62: Refresh Patient Data

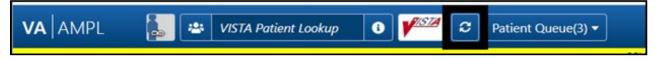

#### 5.1. Patient Banner

The **patient banner** with Covid-19 testing status, basic demographics, Creatinine Clearance, most recent Serum Creatinine lab result, Body Surface Area (BSA), Height, Weight, Body Mass Index (BMI) and Allergies/ADRs displays on the Coversheet. It also displays on all pages of the patient's record.

Basic patient demographics included in the patient banner are Patient Name, Social Security Number (SSN), Date of Birth (DOB), Gender, Last Clinic, Last Discharge, RX Patient Status, PCMM info, Eligibility, Service Connection % and Disabilities. See figure below:

Figure 63: Patient Banner

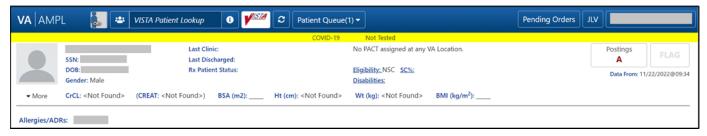

Figure 64: Covid-19 Testing Status

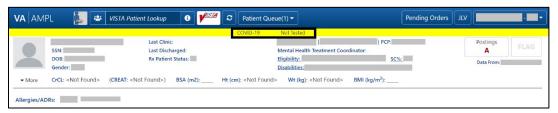

in NOTE: To update a patient record, a Reload button is available. See figure below:

Figure 65: Patient Reload Button

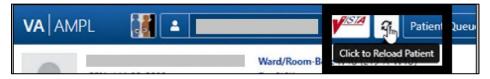

## 5.2. Patient Detailed Demographics

In addition to the basic demographics on the Patient Coversheet, additional detailed Patient Demographic information can be accessed and viewed by selecting the **More button** in the patient header or on the patient picture. See figure below:

Figure 66: Patient Information Banner

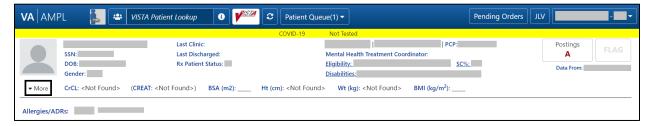

The expanded view will display tabs that contain additional information on Contact Info, Pharmacy Info, Eligibility, Social, Primary Care, Clinic Info, Military Service, and Health Plans/Insurance. See figure below:

Last Clinic:
Last Discharged:
Both Rs Patient Status:

Gender:

Aless CrCL: <Not Found> (CREAT: <Not Found>) BSA (m2):

Ht (em): <Not Found> Wt (kg): <Not Found> BMI (kg/m²):

Contact Info Pharmacy Info Eligibility Social, Primary Care, Clinic Info Military Service Health Plans/Insurance

Mailing Address:

Temporary Mailing Address:

No Record Found

County:
Phone
Office:
Celt:
E-mail:
Bad Addres:
No Record Found

Figure 67: Patient Demographic - Details

The Contact Info tab includes Permanent Mailing Address, Temporary Mailing Address, Confidential Address, Emergency Response Indicator, Emergency Contact Information, Next of Kin Information, Language, Date/Time, Preferred Language, and Confidential Address Categories. See figure below:

If a patient has been seen at multiple facilities, the Emergency Response Indicator will be displayed from the last facility where the patient was treated.

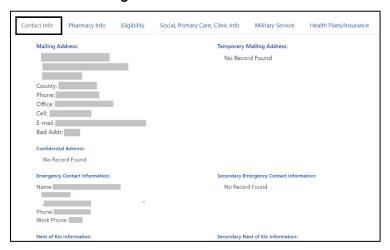

Figure 68: Contact Info Tab

The **Pharmacy Info tab** includes CAP, Mail, Dialysis Patient, CNH Current, Nursing Home Contract, Respite Patient Start Date, Other Language Preference, Remarks, Inpatient/Outpatient Narrative, Mail Status Expiration Date, Patient Rx Status, Community Nursing Home, Last Date of Contract, Respite Patient End Date, and PMI Language Preference. See figure below:

Figure 69: Pharmacy Info Tab

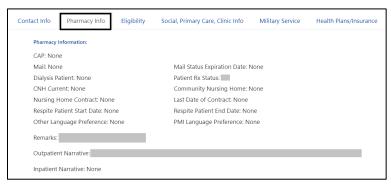

The **Eligibility tab** includes Combat Vet Status, Unemployable, Permanent & Total Disabled, Current Means Test Status, Medication Copayment Exemption Status, Rx Patient Status, Primary Eligibility, SC Percent, Rated Disabilities and Environmental Factors. See figure below:

If a patient has been seen at multiple facilities, the following eligibility data will be displayed from the last facility where the patient was treated:

- Current Means Test
- Copay Income Exemption Status
- Primary Eligibility
- Service-Connected
- Service-Connected Percentage
- Environmental Factors (Agent Orange, Radiation, Persian Gulf, Head Neck Cancer (HNC), and Military Sexual Trauma (MST))

Figure 70: Eligibility Tab

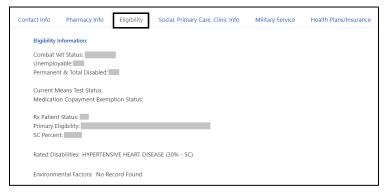

The **Social, Primary Care, Clinic Info tab** includes Marital Status, Race, Ethnicity, Religious Preference, Method of Collection, Inpatient Attending, Inpatient Provider, Currently enrolled in clinics, and Future Appointments. Primary Care information for patients who are currently admitted includes local Inpatient Attending and Inpatient Provider with Remote site's PACT and Primary Care Provider with phone number. For Outpatients, it includes local and remote sites' PACT and Primary Care Provider with phone number. See figure below:

Figure 71: Social, Primary Care, Clinic Info Tab

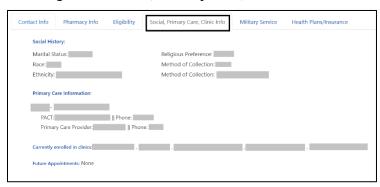

The **Military Service tab** includes a Service Branch/Component table including the Service #, Entered, Separated, and Discharge. Additional information displays including Conflict Locations, Environmental Factors, Prisoner of War (POW) including From/To, Combat including From/To, War, Location, Military Disability Retirement, Discharge due to Disability, Dental Injury, Teeth Extracted, Purple Heart, and Purple Heart Status. See figure below:

If a patient has been seen at multiple facilities, the following military data will be displayed from the last facility where the patient was treated:

- Military service episodes
- Military conflict locations (Vietnam, Lebanon, Grenada, Panama, Persian Gulf, Somalia, and Yugoslavia)
- Military POW information
- Military Combat information
- Military Service Environmental Factors (Agent Orange, Radiation, Persian Gulf, Head Neck Cancer (HNC), and Military Sexual Trauma (MST))
- Purple Heart information

Figure 72: Military Service Tab

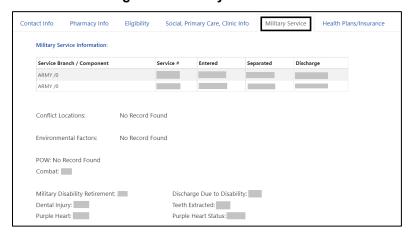

The **Health Plans/Insurance tab** includes Health Benefit Plans Currently Assigned to Veteran and a Health Insurance Information table including the Insurance name, Phone Number, Subscriber ID, Group, Holder, Effective date, and Expiration date. See figure below:

Figure 73: Health Plans/Insurance Tab

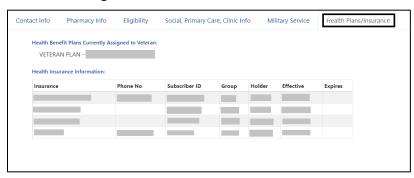

For additional Primary Care information, click on the **Primary Care Provider (PCP) information** and a pop-up window will display. For an outpatient, local and remote PACT and Primary Care provider information displays. If patient is currently admitted, the display includes Inpatient Attending and Inpatient Provider. See figures below:

Figure 74: Primary Care Team Information

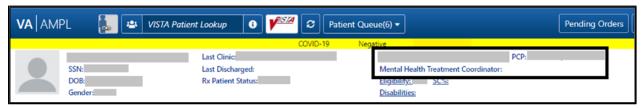

Figure 75: Primary Care Details - Outpatient

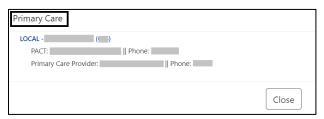

Figure 76: Primary Care Details - Inpatient

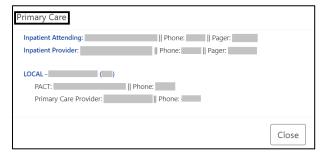

If a user makes changes to only patient demographics information in VistA, those changes will not be reflected in VDIF or AMPL. Patient demographics by themselves do not trigger propagation of data to VDIF.

When other changes are made for the patient that will trigger data propagation from VistA to VDIF, patient demographics changes will also be propagated to AMPL.

Examples of data that will trigger propagation are addition of a medication order or allergy or a status change of a medication order or allergy.

## 5.3. Patient Banner Allergies/Adverse Reactions (ADRs)

As part of the patient banner, details of an Allergy/ADR listed can be viewed by selecting the entry without having to go into the Allergy/ADR tab to find the record(s). See figure below:

Figure 77: Allergies/ADRs Listed in Patient Banner

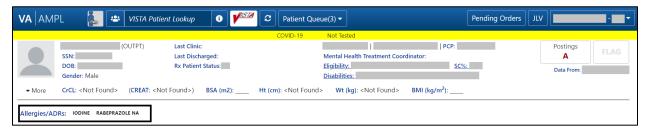

Figure 78: Allergy Banner Pop-Up Window

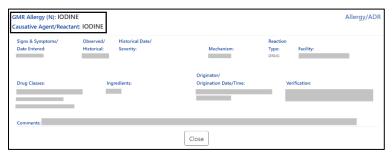

The Allergy/ADR window information lists the GMR Allergy with identifier of the originating file, Causative Agent/Reactant, Signs & Symptoms/Date Entered, Observed/Historical, Observation/Historical Date/Severity, Mechanism, Reaction Type, Facility, Drug Classes, Ingredients, Originator/Origination Date/Time, Verification, and Comments.

The GMR Allergy identifier is determined by the file source of the allergen as shown in the table below:

Table 1: Allergy Identifier

| Identifier | Originating File                 | VistA File Name/Number     |
|------------|----------------------------------|----------------------------|
| N          | National Drug file, Generic name | VA GENERIC file (#50.6)    |
| N          | National Drug file, Trade name   | NDC/UPN file (#50.67)      |
| A          | VA Allergies file                | GMR ALLERGIES (#120.82)    |
| С          | VA Drug Class                    | VA DRUG CLASS (#50.605)    |
| I          | Ingredients                      | DRUG INGREDIENTS (#50.416) |

# 5.4. Crisis, Warnings, Allergies, and Directives (CWAD) Postings

The Crisis, Warnings, Allergies, and Directives (CWAD) Postings button, contained in the header of the AMPL GUI application coversheet, will display only applicable letters from CWAD if the patient record contains any critical information. The CWAD postings are signed/completed progress notes for a patient and the posting letters are:

"C" represents Crisis Notes and is cautionary information about critical behavior or patient health (i.e., suicide attempt).

"W" represents Warning Notes and are notifications that inform about possible risks associated with the patient (i.e., violent patient)

"A" represents any Allergy/ADR that is recorded for the patient or if no allergy assessment has been performed for the patient.

"D" represents Directives (advanced directives) and recorded agreements made by the patient and/or family with clinical staff (i.e., Do Not Resuscitate [DNR]).

If the record does not contain any postings, the CWAD Posting button will be labeled 'No Postings'.

If the record contains No Known Allergies (NKA), the CWAD button will say 'No Posting' however when you click on the CWAD button it will display 'No Known Allergies' on the top half of the posting window.

See figures below:

Figure 79: Postings Buttons - Indicating Critical Information

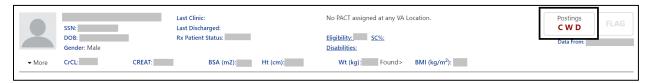

Figure 80: Postings Buttons - Indicating No Postings

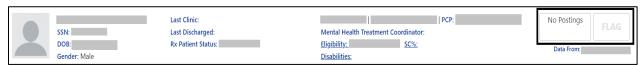

If letters are shown, indicating postings, click on the **Posting button** and a list will appear in a pop-up window. See figure below:

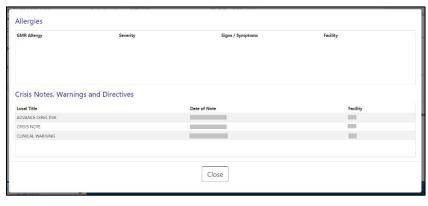

Figure 81: CWAD - List Window

The information under Allergies includes GMR Allergy, Severity, Signs/Symptoms, and Facility. The information under Crisis Notes, Warnings, and Directives includes Local Title, Date of Note, and Facility.

For more detail on any of the postings, click on the individual listing in the CWAD list window, and more information will display. The information displayed includes Standard Title, Report Text, Date of Note, Exp Signer, Status, Signed By, Entry Date, Exp Cosigner, Facility/Locations, Signature Date/Time, Author, Urgency, Signature Block Name and Signature Block Title. See figure below:

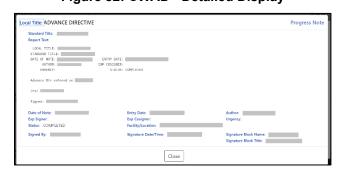

Figure 82: CWAD - Detailed Display

## 6. Patient Domain Tabs

Below the Patient header, data is organized under domain tabs. These tabs include Med List, Allergies and ADRs, Vitals, Labs, Progress Notes, Consults, Problem List, Immunizations, and Appointments.

Last Clinic: CLINICAL PHARMACY No PACT assigned at any VA Location Eligibility: SC%: DOB: Rx Patient Status: SC Data From: 04/10/2023@13:15 Gender: Male **Disabilities**: CrCL: <Not Found> (CREAT: <Not Found>) BSA (m2): 1.86 Ht (cm): 182.88 (09/22/2022) Wt (kg): 65.77 (09/22/2022) Allergies and ADRs 1 Progress Notes Appointments Outpatient Inpatient Clinic R More ----- ACTIVE/EXPIRED ----CALAMINE LOTION SMALL AMOUNT CALAMINE No local active or recently DC'd/Expired medication No local active or recently DC'd/Expired medication

Figure 83: Patient Data Domain Tabs

#### 6.1. Med List Tab

The Med List Tab displays med orders for **Outpatient**, **Inpatient**, **Clinic**, **and Non-VA**. See figure below:

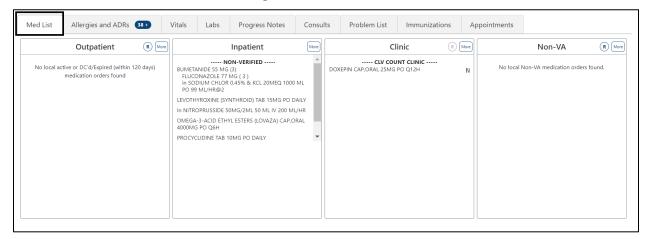

Figure 84: Med List Tab

## 6.1.1. Outpatient Med List

The Outpatient Med list displays Active/Expired, Non-verified, Pending orders. The medications included in the discontinued and expired categories are determined by RECENTLY DC'D/EXPIRED DAYS Field (#3.2) in the OUTPATIENT SITE (#59) File.

Med List Allergies and ADRs 2+ A Vitals Labs R More Outpatient ACTIVE/EXPIRED -----DIBUCAINE 1% OINT SMALL AMOUNT 1% PR BID FOLIC ACID 1MG TAB 1MG PO OD GABAPENTIN 300MG CAP 600MG PO Q2H PREDNISONE 5MG TAB 20MG PO QD PREDNISONE 5MG TAB 15MG PO QD PREDNISONE 5MG TAB 10MG PO QD PREDNISONE 5MG TAB 5MG PO QD ---- DISCONTINUED ----IBUPROFEN 600MG TAB 600MG PO QIDACHS ---- PENDING -----IBUPROFEN 800MG TAB 800MG PO QIDACHS WARFARIN NA (GOLDEN STATE) 5MG TAB AS DIRECTED 5MG PO QD-COUMADIN

Figure 85: Outpatient Med List

To include **Remote** clinic orders, click on the **Remote Orders (R)** button in the Non-VA header. If Remote button is disabled, it indicates patient does not have remote orders. See figures below:

Figure 86: Outpatient Med List - Remote Orders Button

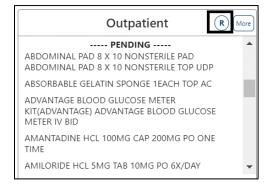

Figure 87: Outpatient Med List - Remote Orders

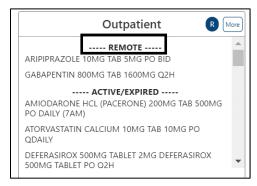

#### 6.1.1.1. Outpatient Med List - Expanded View

The **More** button will bring up the **Expanded View**. See figure below:

Figure 88: Outpatient Med List - More Button

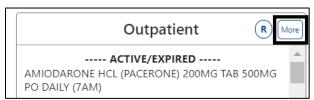

The Expanded view displays additional details, including RX#, Generic Drug Name, Dosage, Route, Schedule/(Duration), Issue Date, Quantity, Days' Supply, Route, Refills (total and remaining), Last Fill Date, Status and Provider. See figure below:

Figure 89: Outpatient Med List - Expanded View

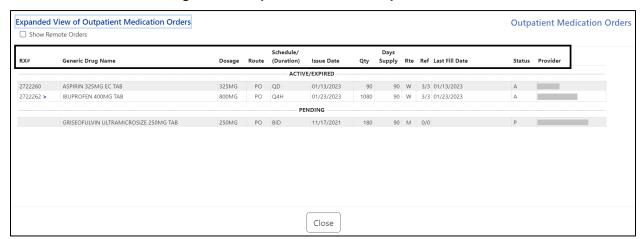

#### 6.1.1.2. Outpatient Med List – Expanded View Help Text

**Help text** for each column of the Expanded View of Outpatient Med Orders is displayed by hovering over the column header. See figure below:

Figure 90: Outpatient Med List - Help Text

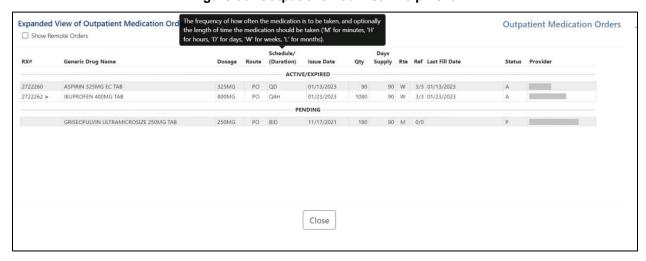

#### 6.1.1.3. Outpatient Med List - Expanded View Indicators

Outpatient med orders can display various indicators such whether a prescription is copay eligible or marked for Consolidated Mail Outpatient Pharmacies (CMOP), highly automated facilities that fill and mail prescriptions to Veterans. Indicators such as the greater sign (>), an indicator for a CMOP drug, displays after the RX#. Other indicators include "t" for a Titration RX, \$ for copay eligible, "T" for last fill in transmitted or retransmitted CMOP state and "e" for electronic third party billable are displayed immediately after the Prescription Number. See figure below:

**Table 2: Indicators** 

| Indicators                    | Description                                                                                                    |
|-------------------------------|----------------------------------------------------------------------------------------------------|
| CMOP Indicators               | There are two separate indicators when the drug in an order is marked for Consolidated Mail Outpatient Pharmacy (CMOP) processing. This indicator is displayed after the Order Status if applicable. |
|                               | > Drug for the prescription is marked for CMOP                                                                                                    |
|                               | T Displayed when the last fill is either in a Transmitted or Retransmitted                                                                                                    |
|                               | CMOP state. (This indicator can overwrite the ">" indicator.                                                                                                    |
| Copay Indicator               | A "\$" displayed to the right of the prescription number indicates the prescription is copay eligible.                                                                                               |
| ePharmacy Indicator           | An 'e' displayed to the right of the prescription number indicates that the prescription is electronic third party billable.                                                                         |
| Inbound eRX Indicator         | An "&" indicates the prescription was received from an outside provider as an Inbound ePrescription.                                                                                                 |
| Return to Stock Indicator     | An "R" displayed to the right of the Last Fill Date indicates the last fill was returned to stock.                                                                                                   |
| Titration Indicator           | A 't' indicates the prescription is a complex order that includes 'then' conjunction                                                                                                    |
| Maintenance RX<br>(Titration) | An "m" displayed to the right of the prescription number indicates the prescription has been converted to a maintenance RX from a Titration RX (complex order with a 'then' conjunction)             |

Figure 91: CMOP Indicator

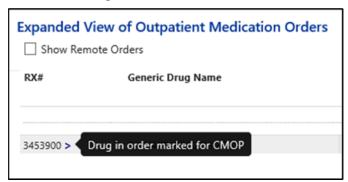

#### 6.1.1.4. Outpatient Med List - Expanded View Remote Orders

A checkbox for Remote Orders is located at the upper left of the window. By checking this box, the remote orders will display at the bottom. See figure below:

Figure 92: Outpatient Med List - Show Remote Orders Checkbox

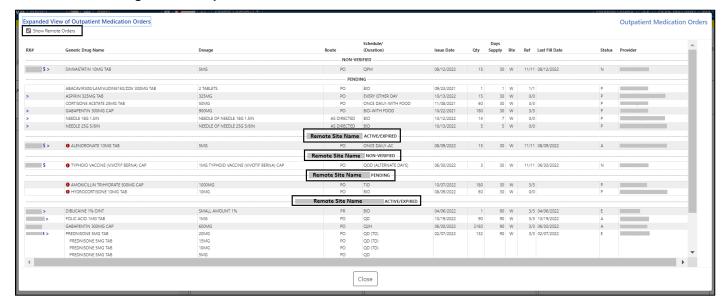

#### 6.1.1.5. Outpatient Med Order - Details

To view details of an Outpatient Med Order, click on it in the Med List or the Expanded View. A pop-up will display with details about the order.

At the bottom of the display, buttons are available to display additional information related to the order including Order Checks, Drug Restrictions/Guidelines, Drug Info, Provider Info and Activity Log. See figures below:

Figure 93: Outpatient Med Order - Active Order Detail Screen

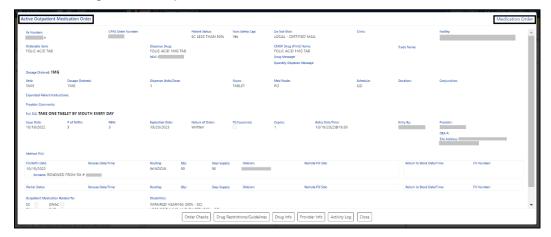

Figure 94: Outpatient Med Order - Additional Details

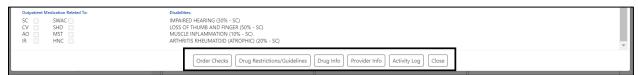

Clicking on one of the buttons displays order details relevant to the button selected. See figures below for examples of each:

Figure 95: Outpatient Med Order - Order Check

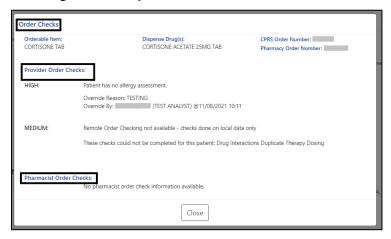

Figure 96: Outpatient Med Order - Drug Restriction/Guideline Information

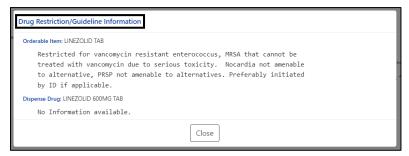

Figure 97: Outpatient Med Order - Drug Info

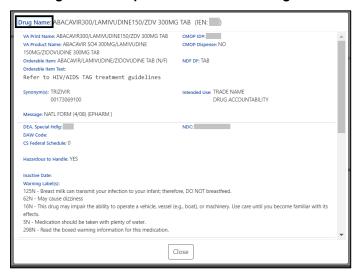

Figure 98: Outpatient Med Order - Provider Info

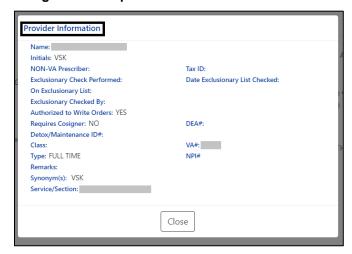

Figure 99: Outpatient Med Order - Activity Log

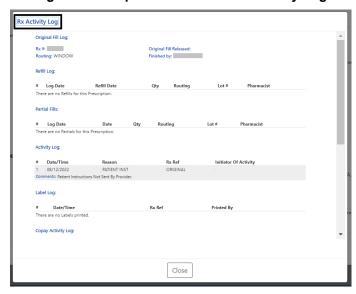

### 6.1.2. Inpatient Med List

The Inpatient Med List displays Active, Non-Verified, Pending and Recently DC'd/Expired (Last 24 Hours) for patients currently admitted at the local facility. See figure below:

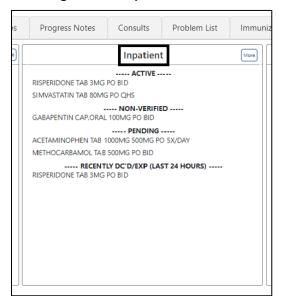

Figure 100: Inpatient Med List

#### 6.1.2.1. Inpatient Med List - Expanded View

The **More** button will bring up the **Expanded View**. See figure below:

Figure 101: Inpatient Med List - More Button

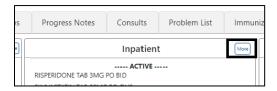

The Expanded View includes Generic Drug Name, Dosage/Infusion Rate, Route, Schedule/Duration, Schedule Type, Start Date/Time, Stop Date/Time, Status, Last BCMA Action, Action Status, Missing Dose Indicator, WS/PD Indicator, and Provider. See figure below:

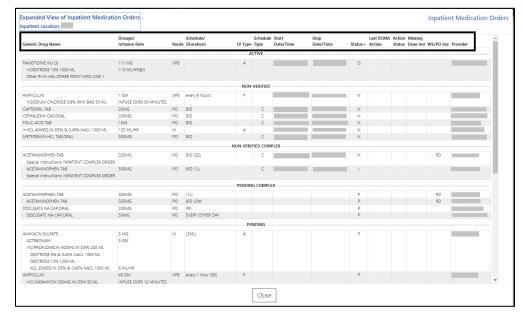

Figure 102: Inpatient Med List - Expanded View

#### 6.1.2.2. Inpatient Med List - Expanded View Help Text

**Help text** for each column of the Expanded View - Inpatient Med Orders is displayed by hovering over the column header. See figure below:

Figure 103: Inpatient Med List - Help Text

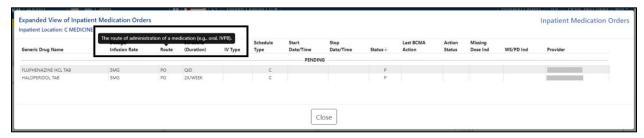

#### 6.1.2.3. Inpatient Med Order - Details

**To view details** of an Inpatient Med Order, click on it in the Med List or the Expanded View. A pop-up will display with details about the order. See figure below:

Figure 104: Inpatient Med Order - Active Orders Detail Screen

At the bottom of the Inpatient Med Order screen, buttons are available that will display additional information related to the order including Order Checks, Drug Restrictions/Guidelines, Drug Info, Provider Info, Pharmacy Automated Dispensing Equipment (PADE) Inventory Activity, and Admin Hx (History). See figure below:

Figure 105: Inpatient Med Order - Additional Details

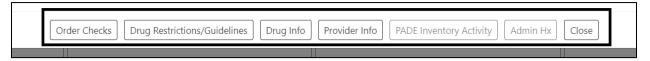

Clicking on one of the buttons displays **order details relevant to the button selected**. See figures below for examples of each:

Figure 106: Inpatient Med Order - Order Check

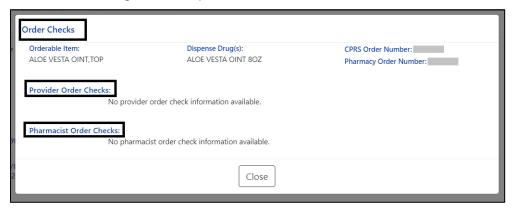

Figure 107: Inpatient Med Order - Drug Restriction/Guideline Information

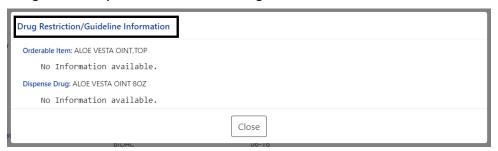

Figure 108: Inpatient Med Order - Drug Info

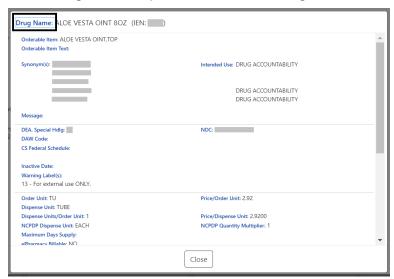

Figure 109: Inpatient Med Order - Provider Information

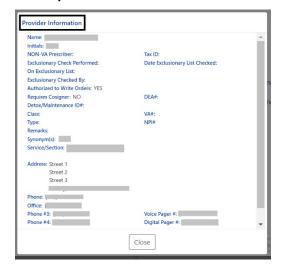

If the Inpatient location has a PADE dispensing device, the **PADE Inventory Activity button** will display the PADE activity log of all meds dispensed in the past thirty days. It includes current and historical activity from previous admissions or visits. See figure below:

Figure 110: Inpatient Med Order - PADE Inventory

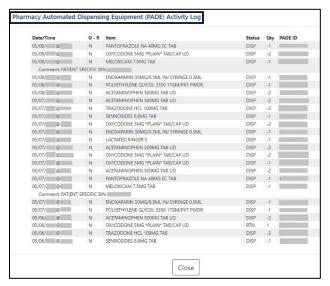

If the Inpatient location uses **BCMA**, **the Administration History (Admin HX) button** will display administrations recorded in BCMA for the medication. See figure below:

Figure 111: Inpatient Med Order - Administration Hx

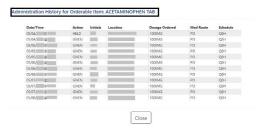

#### 6.1.3. Clinic Med List

The Clinic Med List displays active clinic med orders by location at the local facility. See figure below:

Appointments

Clinic

ABACAVIR/LAMINUDINE TAS 10MG PO AT BEDTIME
CLINDAMYCIN 600 MG
CLOPIDGGRE, BISULFATE TAB 75MG PO QAM

MULTIVITAMIN/MINERALS THERAPEUT TAB ONE CAPSULE MULTIVITAMIN/MINERALS A
THERAPEUT CAP/TAB PO OD

FLUTICASONE NASAL SOLN, NASAL 50MCG/TSPRAY NU BID

In KCL 10MEQ IN D5% & 0.45% NACL 1000 ML IV 80 ML/HR

In METRONIDAZOLE 500MG IV IN 100 ML VPB every 8 hours
MULTIVITAMIN CHEWABLE TABS TAB 250MG PO FRI PRN

ACETAMINOPHEN TAB 650MG PO FR

Figure 112: Clinic Med List

To include **Remote** clinic orders, click on the **Remote Orders** (**R**) button in the Clinic header. If Remote button is disabled, it indicates patient does not have remote orders. See figures below:

Figure 113: Clinic Med List - Remote Orders Button

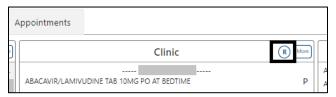

Figure 114: Clinic Med List - Remote Orders

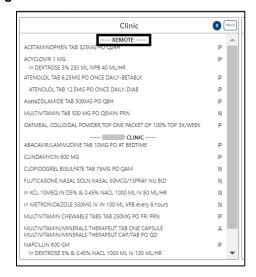

#### 6.1.3.1. Clinic Med List - Expanded View

To access an Expanded View of Clinic Med Orders for a patient, click the MORE button.

The Expanded View of Clinic Med Orders includes Generic Drug Name, Dosage/Infusion Rate, Route, Schedule/(Duration), IV Type (if applicable), Schedule Type, Start Date/Time, Stop Date/Time, Status, Last BCMA Action, Action Status, Missing Dose Indicator, PADE/Ward Stock Indicator (PD Ind), and Provider. See figure below:

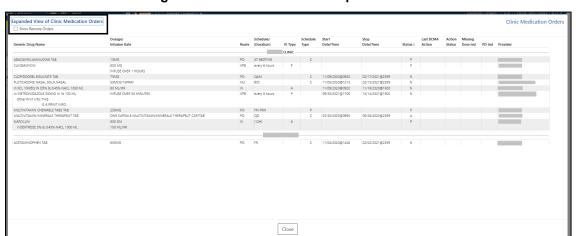

Figure 115: Clinic Med List - Expanded View

#### 6.1.3.2. Clinic Med List - Expanded View Help Text

The column header for the Expanded View of the Clinic Med Orders records displays help text by hovering over the column header. See figure below:

Figure 116: Clinic Med List - Help Text

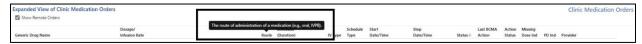

#### 6.1.3.3. Clinic Med Order – Details

To view additional details of a Unit Dose Clinic Med Order, click on it in the Med List or Expanded View list. A new pop-up window will display the Unit Dose Med Order details. See figure below:

Figure 117: Clinic Med Order - Active Order Detail Screen

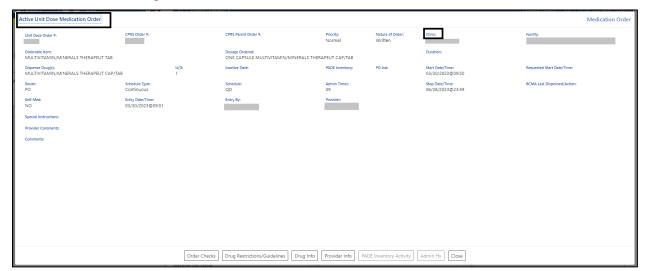

An IV Clinic Med will display fields specific to an IV order in the pop-up. See figure below:

Figure 118: Clinic Med Order - IV Med Order Details

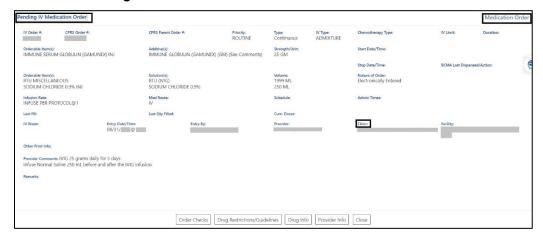

At the bottom of the Clinic Med Order screen, additional details are available including Order Checks, Drug Restrictions/Guidelines, Drug Info, Provider Info, PADE Inventory Activity, and Admin Hx. See figure below:

Figure 119: Clinic Med Order - Additional Details

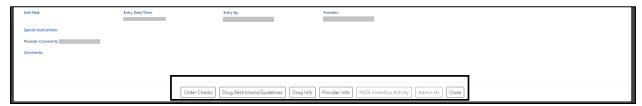

Selecting a button will display **additional details** in a pop-up window. See figures below for examples of each:

Figure 120: Clinic Med Order - Order Check

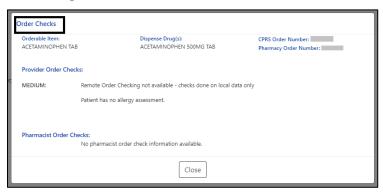

Figure 121: Clinic Med Order - Drug Restriction/Guideline Information

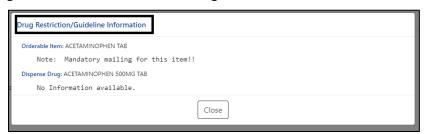

Figure 122: Clinic Med Order - Drug Info

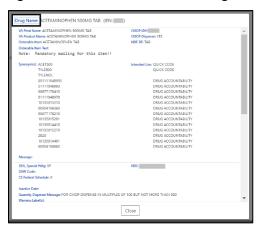

Figure 123: Clinic Med Order - Provider Information

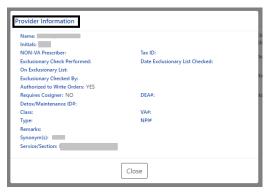

If the clinic has a PADE dispensing device the **PADE Inventory Activity button** will display the **PADE activity log** of all medications dispensed in the past thirty days. The PADE inventory will display current and historical activity from previous admissions or visits. See figures below:

Figure 124: Clinic Med Order - PADE Activity

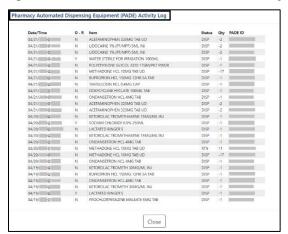

Figure 125: Clinic Med Order - Administration Hx

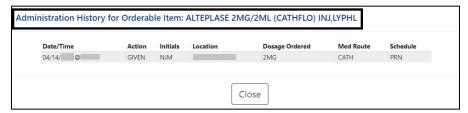

#### 6.1.4. Non-VA Med List

The Non-VA Med List displays active Non-VA med orders from the local station.

Figure 126: Non-VA Med List

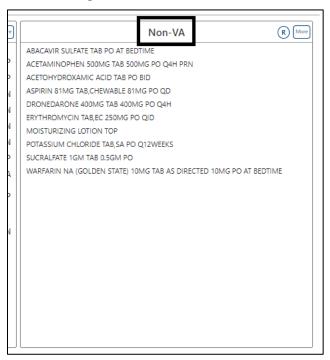

To include **Remote** clinic orders, click on the **Remote Orders** (**R**) button in the Non-VA header. If Remote button is disabled, it indicates patient does not have remote orders. See figures below:

Figure 127: Non-VA Med List - Remote Orders Button

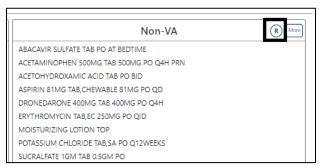

Figure 128: Non-VA Med List - Remote Orders

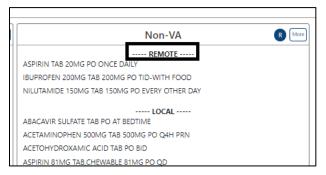

#### 6.1.4.1. Non-VA Med Orders - Expanded View

The More button will bring up the Expanded View. See figure below:

Figure 129: Non-VA Med List - More Button

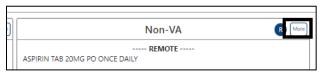

The Expanded view displays additional details, including Generic Drug Name, Dosage, Route, Schedule, Start Date, Documented Date, and Documented By. See figure below:

Figure 130: Non-VA Med List - Expanded View

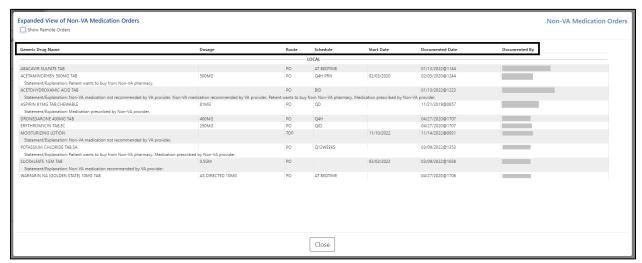

#### 6.1.4.2. Non-VA Med List – Expanded View Help Text

**Help text** for each column of the Expanded View of Non-VA Med Orders is displayed by hovering over the column header. See figure below:

Figure 131: Non-VA Med List - Help Text

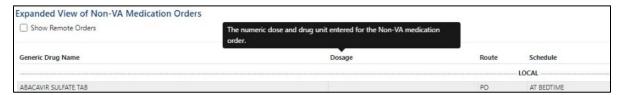

#### 6.1.4.3. Non-VA Med Orders - Details

To view **details** of a Non-VA Med Order, click on it in the Non-VA section or the Expanded View. A pop-up will display with details about the order. See figure below:

Figure 132: Non-VA Med Orders - Details for Active Medication

## 6.2. Allergies and ADRs Tab

Order Checks could not be done for Drug: CLINDAMYCIN 600 MG, please complete a manual check for Drug Interactions and Duplicate Therap

All allergy records for the selected patient in the Allergies and ADRs tab, including the total number of records in the blue circle in the tab will be displayed.

The column headers include Standard Term (GMR Allergy), Causative Agent/Reactant, Signs/Symptoms, Observed/Historical, Severity, Mechanism, Reaction Type, Origination Date/Time, and Facility. The default view is All Records sorted by Standard Term ascending. See figure below:

Allergies and ADRs 23 Labs Progress Notes Consults Problem List Immunizations Appointments Standard Term ↑ (GMR Allergy) Causative Agent / Reactant Signs / Symptoms Reaction Type ABCIXIMAB HYPOTENSION MODERATE ADVERSE REACTION DRUG 05/23/ @08:32 ABCIXIMAB (N) ASPIRIN (A) ASPIRIN ANXIETY OBSERVED SEVERE ADVERSE REACTION 03/15/@011:03 ALLERGY BEESWA> OBSERVED MODERATE DRUG 05/18/ @12:14 CAT DANDER (A) CAT DANDER NAUSEA AND VOMITING OBSERVED MODERATE ADVERSE REACTION OTHER 04/25/@13:12 

Figure 133: Allergies and ADRs Tab

If the patient has **no allergy assessment** at the local facility, a pop-up window will display, indicating that an allergy assessment is needed. See figure below:

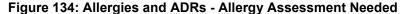

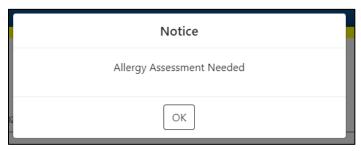

NOTE: If a patient has an allergy assessment at the local facility, but no assessment at a remote facility, the remote information will be included in the table, but no pop-up will display.

When hovering over the column headers, help text is shown. See figure below:

Figure 135: Allergies and ADRs Column Header Help Text

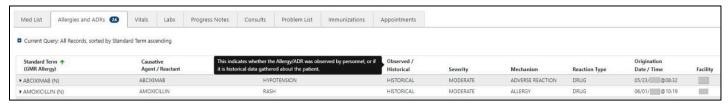

A **plus sign** (+) indicator will display with the total number in the tab if a patient has Entered in Error records. See figure below:

Figure 136: Allergies and ADRs - Entered in Error Records Indicator

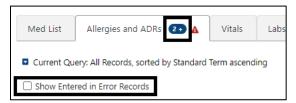

To show the **Entered in Error records**, click on the checkbox and the following information will display. The Enter in Error records are highlighted in red and include an Entered in Error indicator. See figure below:

Figure 137: Allergies and ADRs - Entered in Error Records

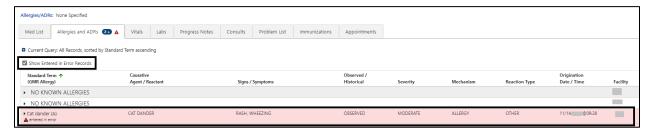

## 6.2.1. Allergy and ADRs - Query Editor

A **Query Editor** is available to filter records in the Allergies and ADRs tab. To add a filter, open the Query Editor by clicking on the **Query Editor button**. See figure below:

Figure 138: Allergies and ADRs - Query Editor

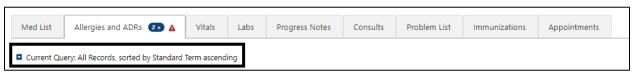

Filtering and sorting options are available by using the dropdown menus shown below. Both options include Standard Term, Causative Agent/Reactant, Signs/Symptom,

## Observed/Historical, Severity, Mechanism, Reaction Type, Origination Date/Time, Facility, and Drug Class.

Once a filter/sort is selected, click **Add** to have the filter added to the search criteria. Continue this process with other filters, as needed. Once completed, click on **Refresh** to update the display. To delete a filter, select the **red "X" icon** to the right of it. To clear filters added by the user and return to the tab's default, click the **Reset** button. To close the Query Editor, click on the **Hide Query Editor** Button. See figures below:

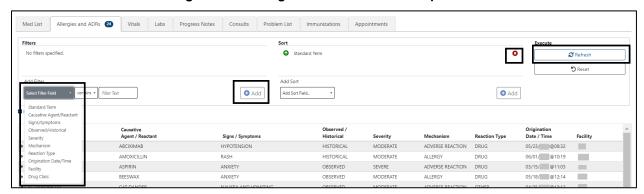

Figure 139: Allergies and ADRs - Filter Options

Figure 140: Allergies and ADRs - Sorting Options

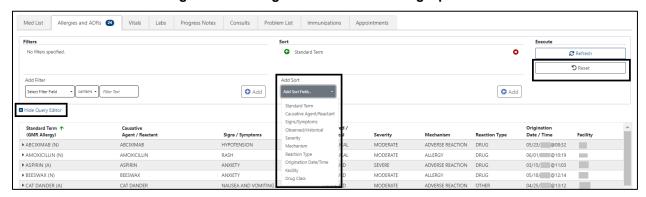

## 6.2.2. Allergies and ADRs – Accordion View

The Allergies and ADRs' records are available in an accordion view. To access this information, click on the allergy record and additional details will display. See figure below:

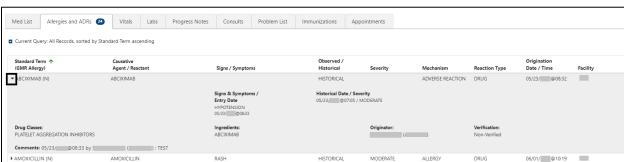

Figure 141: Allergies and ADRs - Accordion View

The accordion view is also available for **Records Entered in Error**. See figure below:

Figure 142: Allergies and ADRs - Accordion View - Records Entered in Error

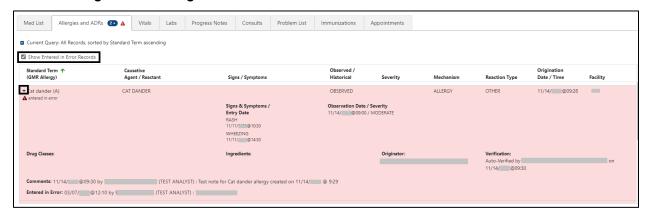

#### 6.3. Vitals Tab

NO INTRO WRITTEN

Figure 143: Vitals Tab

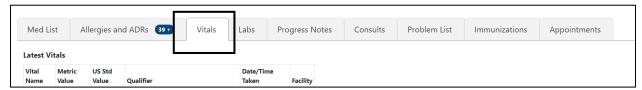

Upon selecting the Vitals tab, the most recent Vitals will be shown in a table that includes the following column headers: Vital Name, Metric Value, US Std Value, Qualifier, Date/Time Taken, and Facility. See figure below:

Figure 144: Vitals - Column Headers

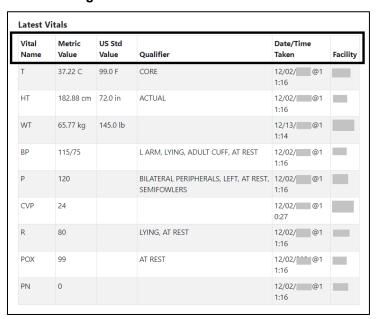

**NOTE:** The AMPL GUI application converts imperial values provided for a vital type to metric values where appropriate so that both values displays.

Help text will display when hovering over the column headers. See figure below:

Med List Allergies and ADRs 39+ Vitals **Progress Notes** Labs **Latest Vitals** This is the value of the Vital Type expressed in the metric system of Vital Metric Name Value measurement (e.g., Weight in kg) 37.22 C 99.0 F CORE 12/02/. @1 1:16 HT 182.88 cm 72.0 in ACTUAL 12/02/ @1 1:16 WT 65.77 kg 145.0 lb 12/13/ @1 1:14

Figure 145: Vitals - Help Text

To display additional **Vital types to the Latest Vitals** table, use the **dropdown menu** below the table, select the **Vital type**, and then click the **Add** button. See Figure below:

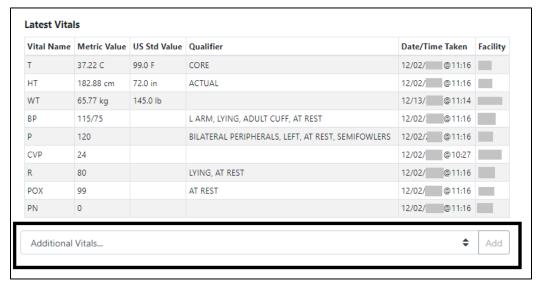

Figure 146: Vitals - Additional Vitals

The Vitals tab includes the ability to display readings for a **date range**. To display multiple values for a Vital, click on that Vital and results will display to the right with a default date range of **one** 

**year for Outpatient** and **one week for Inpatient**. Additional Vitals may be added by clicking on the **Vital name**. They can be removed by clicking again. See figure below:

Figure 147: Vitals - Display

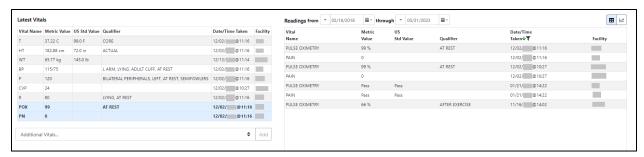

To change the date range, modify the Readings from or through dates. See figure below:

Figure 148: Vitals - Date Range

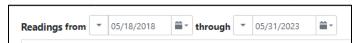

A STATE OF THE PARTY OF THE PARTY OF THE PAR

**NOTE:** To obtain the acceptable Date/Time formats, enter '?' in the date range box.

In addition, **commonly used date ranges** can be chosen using the date dropdown arrow to the right of the date box. See figure below:

Figure 149: Vitals - Commonly Used Date Ranges

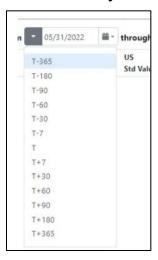

Once a date range is chosen, the results for the selected vitals taken within the date range will display in the table. See figure below:

Figure 150: Vitals - Date Range Display

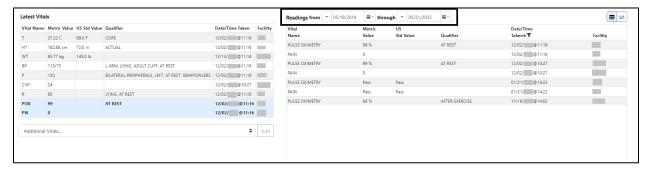

#### 6.3.1. Vitals – Expanded View

To see additional details on a Vital, click on the Vital in the date range table on the right and a pop-up box will display. Details include **Date/Time Vitals Taken**, **Date/Time Vitals Entered**, **Entered By**, **Hospital Location**, **Facility**, **Rate**, **Qualifier**. See figure below:

Figure 151: Vitals - Expanded View

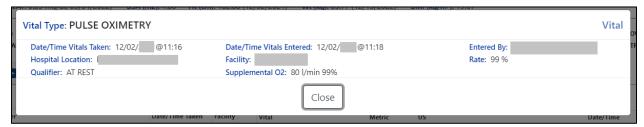

## 6.3.2. Vitals – Graphing Capabilities

Vital types in the date range table may also be shown in a graph by selecting the **graphing icon** located in the top right corner of the Vitals screen. See figure below:

Latest Vitals 0.8 37.22 C 99.0 F CORE 12/02/ @11:16 182.88 cm 12/02/ @11:16 0.6 110 145.0 lb 180-65.77 kg 74 0.4 105-115/75 L ARM, LYING, ADULT CUFF, AT REST 12/02/ @11:1 0.2 85 72 -0.2 -0.4 75 POX AT REST 12/02/ @11:1 -0.6 12/02/ @11:1 130--0.8 120 75 -1.0 65 WEIGHT PULSE OXIMETRY PAIN systolic\_bp diastolic\_bp PULSE

Figure 152: Vitals - Graphing

**Regression lines and labels** may be added by checking the buttons below the graph. To return to the Table format, click on the Table icon in the upper right corner. See figure below:

ii - through ▼ 05/31/2023 Readings from Date/Time Taken Facility 0.8 115 37.22 C 99.0 F 182.88 cm 72.0 in ΑCTUΔ 12/02/ @11:16 0.6 180 WT 145.0 lb 65.77 kg 12/13/ @11:1 0.4 170-115/75 L ARM, LYING, ADULT CUFF, AT REST 0.2 85 72 BILATERAL PERIPHERALS, LEFT, AT REST, SEMIFOWLE 12/02/ @11:1 120 를 160- h -0.2 12/02/@11:16 12/02/ @11:1 130 80 -0.8 Additional Vitals. ☐ Show Regression Lines ☑ Show Labels ● Metric ○ US Std

Figure 153: Vitals - Regression Lines and Labels

#### 6.4. Labs Tab

The Labs tab displays lab data for the last year, sorted by Collection Date/Time descending, 100 results per page. Laboratory records from all VHA facilities are included. See figure below:

Figure 154: Labs Tab

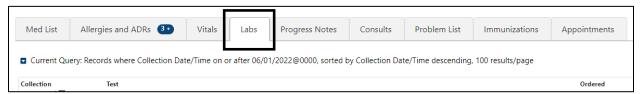

The column headers include Collection Date/Time, Test Name, Flag, Specimen, Provider, Ordered Date/Time, Status, Urgency, Accession #, Available Date/Time, Hospital Location and Facility. See figure below:

Figure 155: Labs - Column Headers

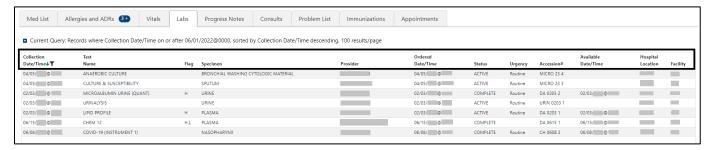

Help text will display when hovering over the column headers. See figure below:

Figure 156: Labs - Help Text

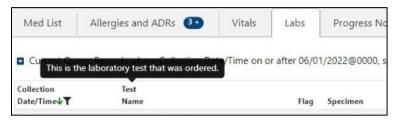

#### 6.4.1. Labs - Laboratory Test Record Expanded View

To view results, if available, for a Lab record click on the individual record. A pop-up window displays data in four columns: Name, Value, Flag and Reference Range. See figure below:

Figure 157: Labs - Test Record Expanded View

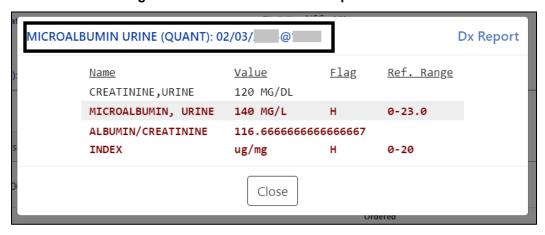

When the results are pending, **the name and collection date and time** will display. To close the pop-up, click on the Close button or click outside the expanded view window. See figure below:

Figure 158: Labs - Lab Results Pending

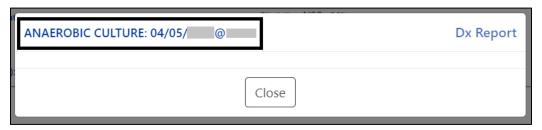

When there are **no laboratory test records** to display for the selected patient, the Labs Label tab will indicate that. See figure below:

Figure 159: Labs - No Lab Data

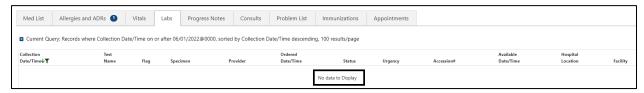

#### 6.4.2. Labs - Query Editor

A **Query Editor** is available to filter and sort records in the Labs tab. To add a filter or change the sort, open the Query Editor by clicking on the Current Query button. See figure below:

Figure 160: Labs - Show Query Editor Button

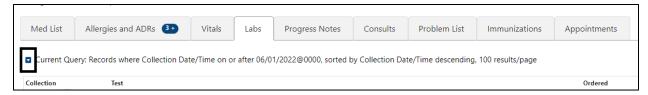

Filtering and sorting options are available by using the dropdown menus shown below. Both options include Standard Term, Causative Agent/Reactant, Signs/Symptom, Observed/Historical, Severity, Mechanism, Reaction Type, Origination Date/Time, Facility, and Drug Class.

Once a filter/sort is selected, click **Add** to have the filter added to the search criteria. Continue this process with other filters, as needed. Once completed, click on **Refresh** to update the display. To delete a filter, select the **red "X" icon** to the right of it. To clear filters added by the user and return to the tab's default, click the **Reset** button. To close the Query Editor, click on the Hide Query Editor Button. See figure below:

Filter Text Collection Date/Time Collection Date/Time Test Name Test Name Flag Specimen Specimen Provider ROBIC CULTURE Ordered Date/Time Ordered Date/Time URE & SUSCEPTIBILITY Status Status Urgency ROALBUMIN URINE (QUANT) Accession# IALYSIS Accession# Available Date/Time PROFILE Available Date/Time Hospital Location VI 12 Hospital Location Facility ID-19 (INSTRUMENT 1) Facility

Figure 161: Labs - Filter and Sorting Options

# 6.5. Progress Notes Tab

On the Progress Notes tab, all signed notes entered within the last year, sorted by Date/Time Entered descending, 100 results per page will display. See figure below:

Med List Allergies and ADRs 3 Vitals Labs Progress Notes Consults Problem List Immunizations Appointments

□ Current Query: Records where Date/Time Entered on or after 06/01/2020, sorted by Date/Time Entered descending, 100 results/page

Local Title Date/Time Entered ▼ Author Status

Figure 162: Progress Notes Tab

The column headers include Local Title, Date/Time Entered, Author, Status, Hospital Location, and Facility. See figure below:

Figure 163: Progress Notes - Column Headers

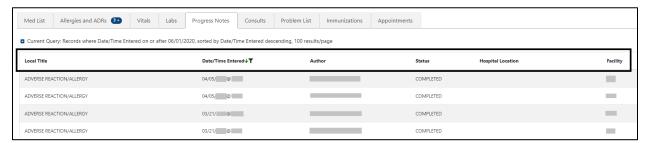

When hovering over the column headers, help text is shown. See figure below:

Figure 164: Progress Notes - Help Text

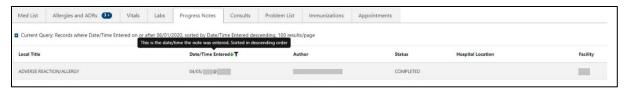

#### 6.5.1. Progress Notes – Expanded View

To view details for a single Progress Note, click on the individual record. A pop-up window displays. To close the pop-up, click on the Close button or click outside the expanded view window. See figure below:

Figure 165: Progress Notes - Expanded View

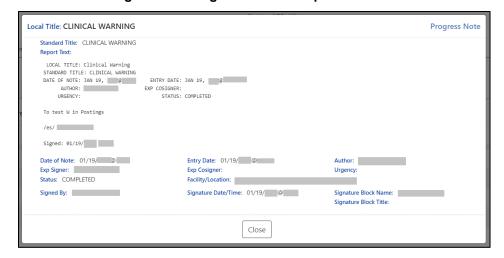

**NOTE:** Interdisciplinary Notes can be directly viewed from the parent Progress Note, where applicable. See figure below:

Figure 166: Progress Notes - Interdisciplinary Note

#### 6.5.2. Progress Notes - Query Editor

A **Query Editor** is available to filter and sort records in the Progress Notes tab. To add a filter or change the sort order, open the Query Editor by clicking on the Current Query button. See figure below:

Figure 167: Progress Notes - Query Editor Button

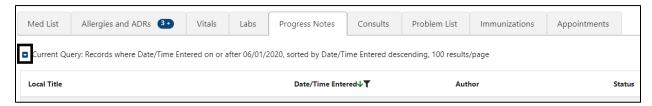

Filtering and sorting options are available by using the dropdown menus shown below. Both options include Local Title, Date/Time Entered, Author, Status, Hospital Location, Facility, and Standard Title.

Once a filter/sort is selected, click **Add** to have the filter added to the search criteria. Continue this process with other filters, as needed. Once completed, click on **Refresh** to update the display. To delete a filter, select the **red "X" icon** to the right of it. To clear filters added by the user and return to the tab's default, click the **Reset** button. To close the Query Editor, click on the Hide Query Editor Button. See figure below:

Add Filter Add Sort Select Filter Field Filter Text Add Sort Field... contains \* Local Title Local Title Date/Time Entered Date/Time Entered Author Author Status Status Hospital Location Hospital Location Facility KATA Facility Standard Title Standard Title ADVERSE REACTION/ALLERGY KATA.

Figure 168: Progress Notes - Filter and Sorting Options

#### 6.6. Consults Tab

From the Consults tab, consult records from all Veterans Health Administration (VHA) facilities will display for the selected patient. The default view includes all records sorted by Date/Time in descending order, with 100 records per page. See figure below:

Figure 169: Consults Tab

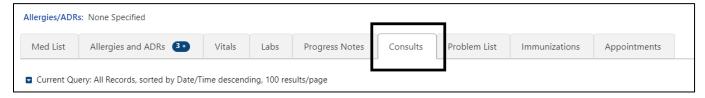

The column headers include **Date/Time**, **Procedure/Consult**, **Service**, **Status**, and **Facility**. See figure below:

Figure 170: Consults - Column Headers

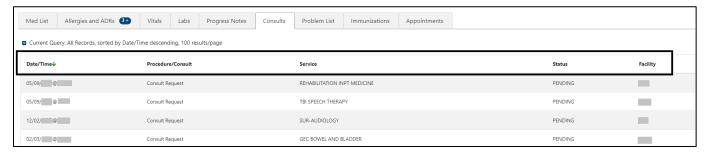

Help text will display when hovering over the column headers. See figure below:

Figure 171: Consults - Help Text

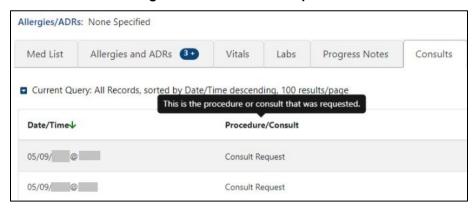

#### 6.6.1. Consults Tab – Expanded View

To view details for a single Consult record, click on the individual record. A pop-up window displays with data divided into three sections.

In the first section of the window, the information includes To Service, From Service, Requesting Provider, Service Rendered as, Place of Consultation, Patient Location, Urgency, Date/Time Requested, Status, Orderable Item, Clinically Indicated Date, Last Action, Significant Findings, Ordering Facility, and Reason for Request.

The second section includes: Consult or Procedure, Provisional Diagnosis, Attention, Provisional Diagnosis Date, Provisional Diagnosis System, and Report Text.

The last section includes Activity, Date/Time, Responsible Person, Entered By.

To close the pop-up, click on the Close button or click outside the expanded view window. See figure below:

Date/Time: 05/09/ @ Consult To Service: REHABILITATION INPT MEDICINE From Service: Requesting Provider: Service Rendered as: inpatient Place of Consultation: Bedside Patient Location: Date/Time Requested: 05/09/ @ @ Urgency: Routine Status: PENDING Last Action: CPRS RELEASED ORDER Orderable Item: REHABILITATION INPT MEDICINE Clinically Indicated Date: 05/09/ Consult Ordering Facility: Reason For Request: Test consult entered by RR to view in AMPL Consult: Consult Request Provisional Diagnosis: Mental trauma Attention: Provisional Diagnosis Date: Provisional Diagnosis System: Activity Date/Time Responsible Person Entered By CPRS RELEASED ORDER 05/09/ @1 Close

Figure 172: Consults - Expanded View

#### 6.6.2. Consults Tab – Query Editor

Filtering and sorting options are available by using the dropdown menus shown below. Both options include Date/Time, Procedure/Consult, Service, Status, and Facility.

Once a filter/sort is selected, click **Add** to have the filter added to the search criteria. Continue this process with other filters, as needed. Once completed, click on **Refresh** to update the display. To delete a filter, select the **red "X" icon** to the right of it. To clear filters added by the user and return to the tab's default, click the **Reset** button. To close the Query Editor, click on the Hide Query Editor Button. See figure below:

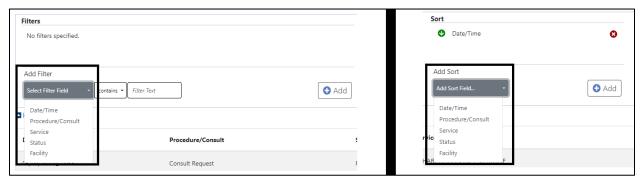

Figure 173: Consults - Filter and Sort

**NOTE:** For filter results containing text, the following "OR" option is also available to search for multiple words:

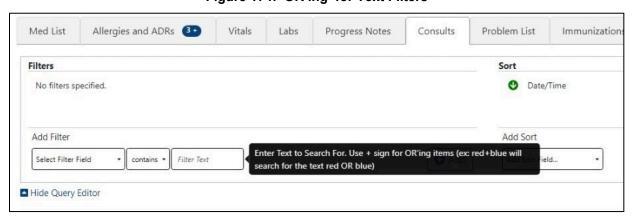

Figure 174: 'OR'ing' for Text Filters

#### 6.7. Problem List Tab

From the Problem List tab, all 'Active' problems display. The default view includes all 'Active' records sorted by Immediacy ascending, then Description ascending. See figure below:

Figure 175: Problem List Tab

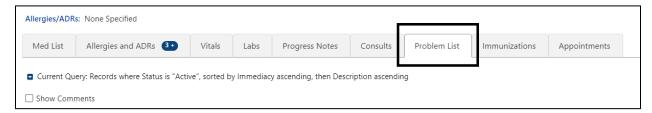

The column headers include Status, Verified, Immediacy, Description/Comments, Onset Date, Last Updated Date, and Facility. See figure below:

Figure 176: Problem List - Column Headers

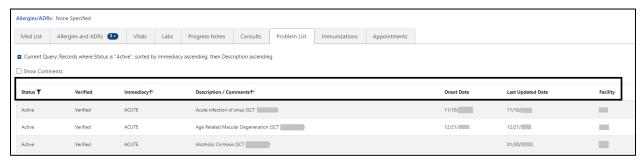

Help text will display when hovering over the column headers. See figure below:

Figure 177: Problem List - Help Text

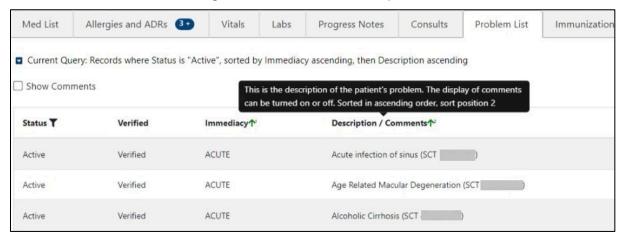

#### 6.7.1. Problem List - Expanded View

To view additional details on a Problem List record, click on the record.

The information includes Problem Category(ies), Diagnosis, Coding System, Code Number, Onset Date, Status/Verified/Immediacy, Service-Connected Condition, Exposure, Provider, Service, Clinic, Facility, Date Entered, Entered By, Last Updated, Comments, and Audit History.

To close the pop-up, click on the Close button or click outside the expanded view window. See figure below:

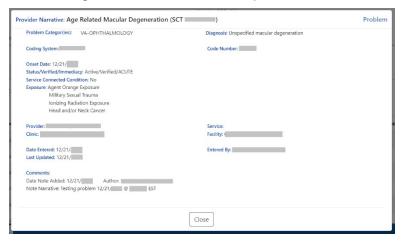

Figure 178: Problem List - Expanded View

### 6.7.2. Problem List – Query Editor

Filtering and sorting options are available by using the dropdown menus shown below. Filtering options include Status, Verified, Immediacy, Onset Date, Last Updated Date, Facility, Description, and Comments.

Sorting options include Status, Verified, Immediacy, Onset Date, Last Updated Date, Facility and Description.

Once a filter/sort is selected, click **Add** to have the filter added to the search criteria. Continue this process with other filters, as needed. Once completed, click on **Refresh** to update the display. To delete a filter, select the **red "X" icon** to the right of it. To clear filters added by the user and return to the tab's default, click the **Reset** button. To close the Query Editor, click on the Hide Query Editor Button. See figure below:

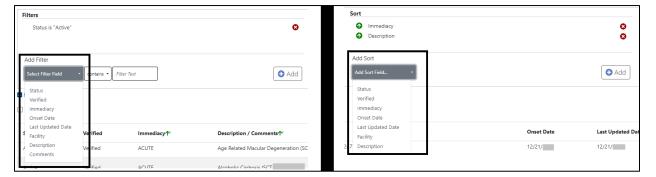

Figure 179: Problem List - Filter and Sort Options

Figure 180: Problem List - "Or" Filter Option

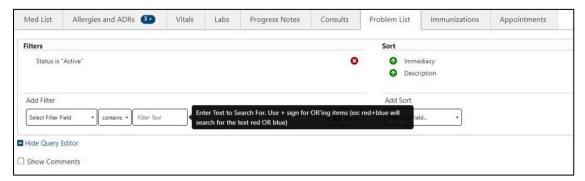

#### 6.8. Immunization Tab

From the Immunizations tab, the most current Immunizations available.

Figure 181: Immunization Tab

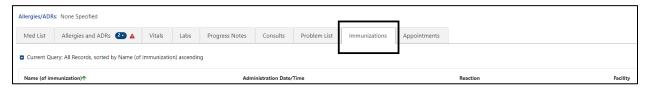

The column headers include Name (of immunization), Administration Date/Time, Reaction and Facility.

Figure 182: Immunization - Column Headers

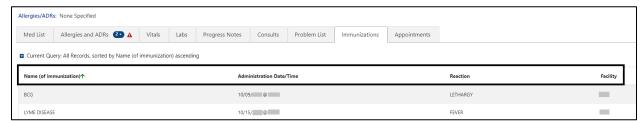

Help text will display when hovering over the column headers. See figure below:

Figure 183: Immunization - Help Text

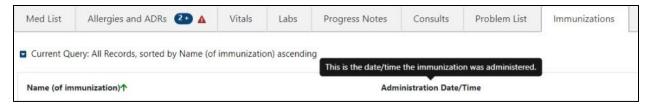

# 6.8.1. Immunization Tab – Expanded View

To view additional details on an immunization, click on the record and a pop-up window will display. The information includes Full Name, Vaccine Information Statement(s) Offered, VIS (Vaccine Information Statement) Name, Edition Date, Language, Date Administered, Dose/Dose Units, Series, Max # In Series, Admin Route/Site, Reaction, Contraindicated, Manufacturer, Lot Number, Expiration Date, NDC, Location Facility, Administered By,

**Ordered By, and Comments**. To close the pop-up, click on the Close button or click outside the expanded view window. See figure below:

Immunization Full Name Bacillus Calmette-Guerin vaccin Vaccine Information Statement(s) Offered Language: Date Administered: 10/09/. Series: BOOSTER Admin Route/Site: INTRAMUSCULAR /LEFT UPPER ARM Contraindicated: false Manufacturer Expiration Date Lot Number: NDC: Location/Eacility: Administered By: Ordered By: Comments: TESTING NONVA Close

Figure 184: Immunization - Expanded View

#### 6.8.2. Immunization Tab – Query Editor

Filtering and sorting options are available by using the dropdown menus shown below. Filtering options include Name (of immunization), Administration Date/Time, Reaction, Facility, Full Name (of immunization), Series, Contraindicated, Lot #, NDC, Location, and Comments.

Sorting options include Name (of immunization), Administration Date/Time, Reaction, Facility, and Series.

Once a filter/sort is selected, click **Add** to have the filter added to the search criteria. Continue this process with other filters, as needed. Once completed, click on **Refresh** to update the display. To delete a filter, select the **red "X" icon** to the right of it. To clear filters added by the user and return to the tab's default, click the **Reset** button. To close the Query Editor, click on the Hide Query Editor Button. See figure below:

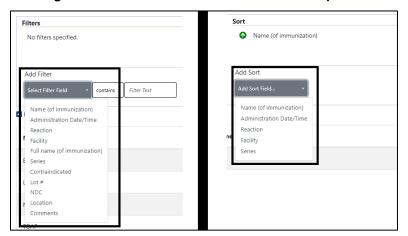

Figure 185: Immunization - Filters and Sort Options

## 6.9. Appointments Tab

The Appointments tab displays data for the last year, sorted by Date/Time descending order, 100 results per page will display. See figure below:

Figure 186: Appointments Tab

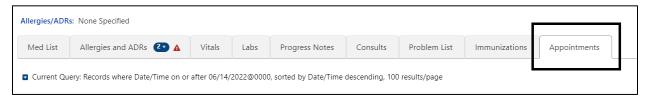

The column headers include **Date/Time**, **Clinic**, **Specialty**, **Provider**, **Status**, **and Facility**. See figure below:

Figure 187: Appointments - Column Headers

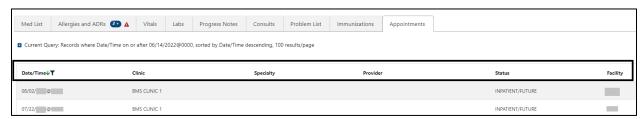

Help text will display when hovering over the column headers. See figure below:

Figure 188: Appointments - Help Text

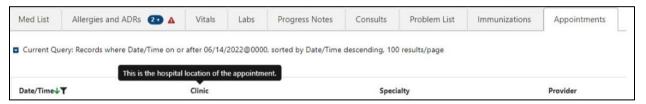

Two print buttons are in the top right corner of the Appointments tab, Print Current List or Print Upcoming Appointments. See figure below:

Figure 189: Appointments - Print Buttons

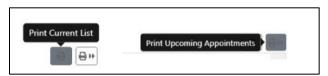

#### 6.9.1. Appointments Tab – Expanded View

To view details for an Appointment record, click on the individual record. For past appointments, a pop-up window displays the Progress Note(s) associated with the visit. If multiple notes are associated with the visit, all will be displayed. Information includes Standard Title, Report Text, Date of Note, Entry Date, Author, Exp Signer, Exp Cosigner, Urgency, Status, Facility/Location, Signed By, Signature Date/Time, Signature Block Name, and Signature Block Title. See figure below:

Local Title: 10-10M MEDICAL PROGRESS NOTE **Progress Note** Standard Title: Progress Note Report Text: LOCAL TITLE: 10-10 MEDICAL PROGRESS NOTE STANDARD TITLE: PHYSICIAN OUTPATIENT NOTE DATE OF NOTE: NOV 23, @ ENTRY DATE: NOV 23, @: AUTHOR: EXP COSIGNER: STATUS: COMPLETED Test PN associated with appointent \_\_\_\_\_\_ 11/23 /es/ Signed: 11/23/ Date of Note: 11/23/@@@@ Entry Date: 11/23/ @ Exp Signer: Exp Cosigner: Urgency: Status: COMPLETED Facility/Location: / Signature Date/Time: 11/23/ @ @ Signed By: Signature Block Name: Signature Block Title: Print Close

Figure 190: Appointments - Expanded View

# 6.9.2. Appointments Tab – Query Editor

Filtering and sorting options are available by using the dropdown menus shown below. Filtering options include Status, Verified, Immediacy, Onset Date, Last Updated Date, Facility, Description, and Comments.

Sorting options include Status, Verified, Immediacy, Onset Date, Last Updated Date, Facility and Description.

Once a filter/sort is selected, click Add to have the filter added to the search criteria. Continue this process with other filters, as needed. Once completed, click on Refresh to update the display. To delete a filter, select the red "X" icon to the right of it. To clear filters added by the user and return to the tab's default, click the Reset button. To close the Query Editor, click on the Hide Query Editor Button. See figure below:

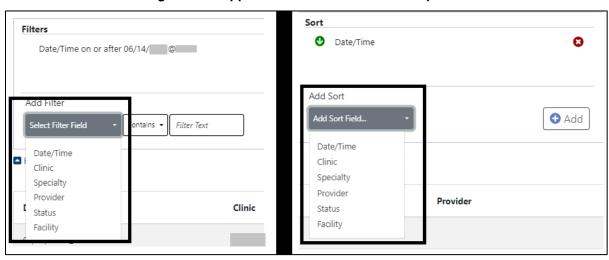

Figure 191: Appointments - Filter and Sort Options

#### 7. Version and Build Information

From AMPL GUI application, version and build information is available by clicking in the user-station number box in the upper right corner of the header. See figure below:

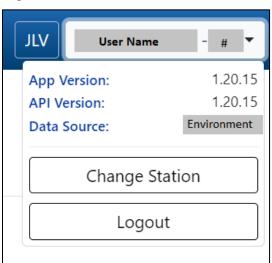

Figure 192: Version and Build Information

# 7.1. Date Formats for Entry

When searching, enter dates in the customary format of mm/dd/yyyy format.

# 7.2. Time Display

The remote orders times will remain in the time zone where they were given or recorded.

# 8. Joint Legacy Viewer (JLV) Button

Joint Legacy Viewer (JLV) is accessible by clicking the JLV button in the upper right corner of the screen. It includes data from external partners (e.g. (Department of Defense (DOD)). See figure below:

Figure 193: Joint Legacy Viewer (JLV) Button

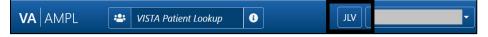

# 9. Patient Record Flag

Patient Record Flags alert VHA employees of patients whose behavior or characteristics may pose a threat to the safety of the employee, other patients, or compromise the delivery of quality health care. Patient Record Flags are divided into types: Category I (national) and Category II (local). Each type is described in sections below.

The Patient Record Flag indicator is included in the Patient Header on the coversheet. The button will display "FLAG" in red when Patient Records Flags are available. If no Patient Record Flags are available, the button will be disabled. See figure below:

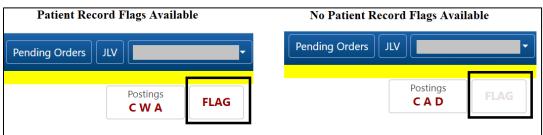

Figure 194: Patient Record Flag Indicator

# 9.1. Patient Record Flag Window Display

Patient Record Flags are accessible by clicking on the Patient Record Flag button. The Patient Record Flag information includes Category I Flags, Category II Flags, Flag Name, Assignment Narrative, Flag Type, Approved By, Flag Category, Next Review Date, Assignment Status, Owner Site, Initial Assigned Date, Originating Site, and Signed, Linked Notes of Title. See figure below:

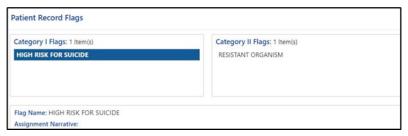

Figure 195: Patient Record Flags

If multiple Patient Record Flags exist for a patient, details of each flag are accessible by clicking on it. See figure below:

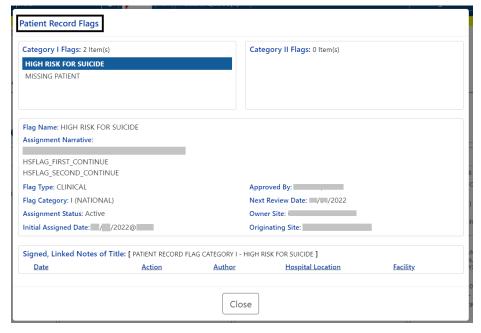

Figure 196: Patient Record Flag Window

## 9.2. Patient Record Flag - Category I Flags (National)

Category I Patient Record Flags are established and approved at a national level and are transmitted to all facilities, ensuring that these flags are universally available.

Each flag includes a narrative that describes the reason for the flag and may include some suggested actions for users to take when they encounter the patient.

Category I Patient Record Flags will display in a pop-up when the patient's record is opened. They may also be accessed by clicking on the Flag button in patient demographics.

The Progress Note for the Category I Patient Record Flag is also available. To access the note, click on the note link under the Signed, Linked Notes of Title section. See figure below:

Figure 197: Patient Record Flag Category I Flag Signed, Linked Notes

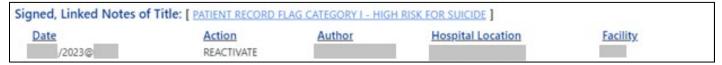

Upon clicking the link for the Linked Note, a new window displays the Progress Note for the Patient Record Flag Category including the Date of Note, Entry Date, Author, Expiration Signer, Expiration Cosigner, Urgency, Status, Facility/Location, Signed By, Signature Date/Time, Signature Block Name, and Signature Block Title. See figure below:

Local Title: PATIENT RECORD FLAG CATEGORY I - HIGH RISK FOR SUICIDE Standard Title: MENTAL HEALTH PATIENT RECORD FLAG Report Text: LOCAL TITLE: PATIENT RECORD FLAG CATEGORY I - HIGH RISK FOR SUIC STANDARD TITLE: MENTAL HEALTH PATIENT RECORD FLAG DATE OF NOTE: \_\_\_\_\_, 2023@ ENTRY DATE: , 2023@ AUTHOR: EXP COSIGNER: URGENCY: STATUS: COMPLETED PATIENT RECORD FLAG CATEGORY I - HIGH RISK FOR SUICIDE Flag Type: CLINICAL Approved By: Flag Category: I (NATIONAL) Next Review Date: /2023 Assignment Status: Active Owner Site: Initial Assigned Date: 2015@ Originating Site: Signed, Linked Notes of Title: [ PATIENT RECORD FLAG CATEGORY I - HIGH RISK FOR SUICIDE ] Action Hospital Location Facility REACTIVATE 2023@ Close

Figure 198: Patient Record Category Flag I Progress Note Window

## 9.3. Patient Record Flag – Category II Flags (Clinical)

Category II Patient Record Flags are established and approved at a local level by individual VISNs or facilities. They are not shared between sites. When a flag is selected, details for the flag will be displayed, including Flag Name, Assignment Narrative, Flag Type, Flag Category, Assignment Status, Initial Assignment Date, Approved By, Next Review Date, Owner Site, Originating Site and a link to the related Progress Note. The Progress Note for the Category II Patient Record Flag is also available. To access the note, click on the note link under the Signed, Linked Notes of Title section. See figure below:

Figure 199: Category II Flags

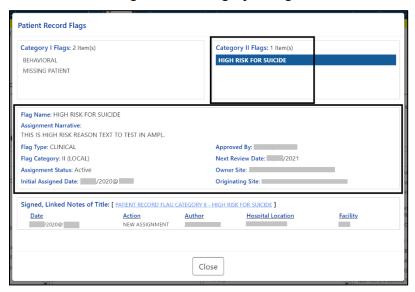

Figure 200: Patient Record Flag Category II Flag Signed, Linked Notes

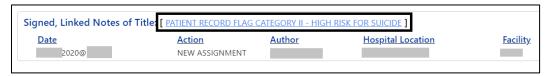

Upon clicking on the link for the Progress Note, a new window displays the Progress Note for the Patient Record Flag Category II including the Date of Note, Entry Date, Author, Expiration Signer, Expiration Cosigner, Urgency, Status, Facility/Location, Signed By, Signature Date/Time, Signature Block Name, and Signature Block Title.

To Close the Progress Note, use the button at the bottom of the window.

Figure 201: Patient Record Category Flag II Progress Note Window

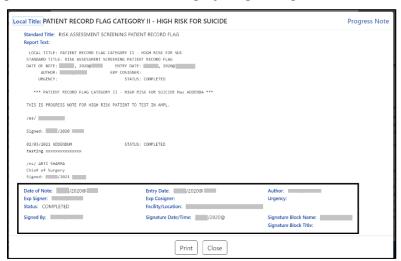

# 10. Clinical Context Object Workgroup (CCOW)

Clinical Context Object Workgroup (CCOW) is a Health Level Seven (HL7) International standard protocol designed to enable disparate applications to synchronize patient context in real time and at interface level.

AMPL GUI participates in patient context sharing both with the VA's existing enterprise desktop CCOW software and with individual VistA systems.

When switching patients in AMPL GUI, participating applications such as CPRS will be notified of the change and switch to the new patient. Similarly, switching patients in a participating application will cause AMPL GUI to change to the new patient.

AMPL GUI allows sharing patient context with individual VistA systems, integrating with VistA's 'Last Selected Patient' functionality.

## 10.1. Desktop Patient Context - Context Status

A visual indicator of current context-sharing status is displayed in the AMPL GUI header using the same iconography as CPRS.

Figure 202: Context Status

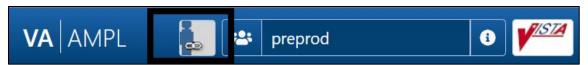

# 10.2. Desktop Patient Context – Suspend (Break) Context Links

Clicking on the status button will turn off context sharing, prompting for confirmation beforehand. See figure below:

Figure 203: Context Sharing Confirmation Window

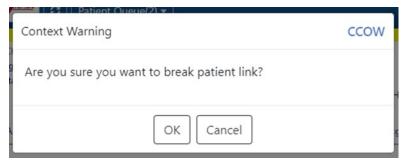

Once context is broken, switching patients in AMPL will no longer change the current patient in other participating GUI applications and vice versa.

# 10.3. Desktop Patient Context – Re-establish (Rejoin) Context Link

Re-establish patient context by clicking the CCOW button in the AMPL GUI header. See figure below:

Figure 204: CCOW Button

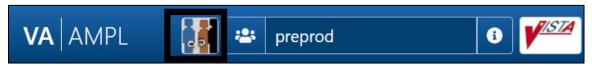

A prompt to confirm prior to re-establishing context will display. See figure below:

Figure 205: Re-establishing Context Confirmation

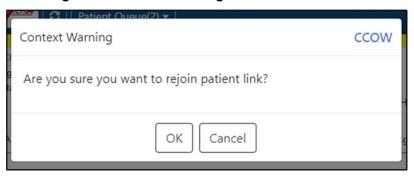

# 10.4. Desktop Patient Context – Notification of Failed Context Changes

If changing context or checking for context changes in AMPL GUI fails, context will be broken, and an error message will display. See figure below:

Figure 206: Notification of Failed Context Changes Window

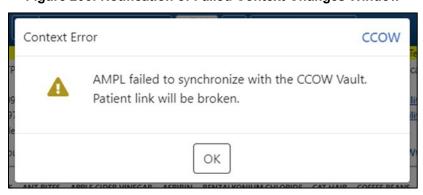

# 11. VistA 'Spacebar Return' Functionality in AMPL GUI Application

AMPL GUI provides functionality to mimic VistA's "Last Selected Patient" functionality.

## 11.1. VistA Logo Button

To switch to the patient that is currently selected in VistA, click on the VistA logo button located in the AMPL GUI header. See figure below:

Figure 207: VistA Logo Button

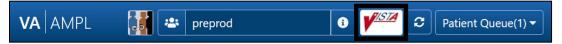

After clicking on the VistA logo button, the option to choose whether a patient change should be made in AMPL. See figure below:

Figure 208: Notification of Patient Change in AMPL

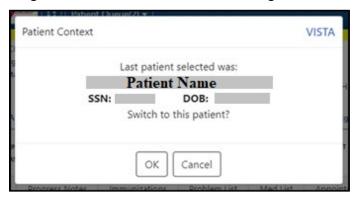

# 11.2. VistA Patient Context – Change Cannot be Done in AMPL

When using the VistA logo button, when a VistA context cannot be made in AMPL an error message will display. See figure below:

Figure 209: Patient Context Change Cannot be Made in AMPL Notification Window

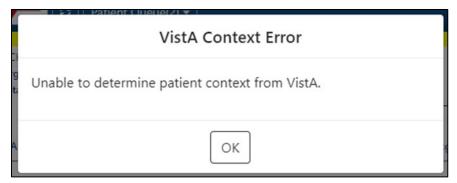

# 11.3. Vista 'Spacebar Return' Function

In VistA, using the existing 'Spacebar Return' function at a 'Select Patient' prompt will select the currently selected AMPL GUI patient. The user must be in the AMPL Cover Sheet.

Figure 210: VistA Spacebar Return Function

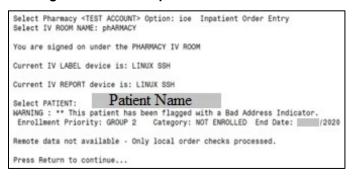

| 12.   | <b>Changing User ID</b>            | and     | <b>Password</b> |
|-------|------------------------------------|---------|-----------------|
| A PIV | card is used to validate users for | access. |                 |

# 13. Exit System

To exit the system, navigate to the dropdown next to your username in the upper right-hand corner of the AMPL GUI header. click on the Logout button found under the Change Station button. See figure below:

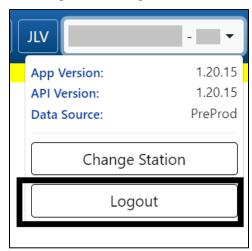

Figure 211: Logout Button

| 14. Cavea | ats and | Excep | otions |
|-----------|---------|-------|--------|
|-----------|---------|-------|--------|

Caveats and Exceptions are not applicable to AMPL GUI.

# 15. Troubleshooting

This section includes general information regarding errors, probable causes, and resolutions.

| Symptom                                                                                                    | Cause                                                                                                 | Resolution                                                                                                    |
|----------------------------------------------------------------------------------------------------|----------------------------------------------------------------------------------------------------|----------------------------------------------------------------------------------------------------|
| When logging into AMPL, you see a blank page.                                                                          | AMPL is designed for Chrome-based browsers.                                                           | Use a Chrome-based browser.                                                                                                    |
| When logging into AMPL, you receive a message saying, "You do not have sufficient permissions to use the application." | Your user account has not been added to the required Active Directory Group.                          | Contact support to have your windows account added to the proper security group.                                                                                                    |
| While using the application, the display is poorly formatted, or user interface elements do not perform as intended.   | AMPL is designed for<br>Chrome-based<br>browsers with a<br>minimum window size<br>of 1024x768 pixels. | Use a Chrome-based browser and try increasing the size of the browser window.                                                                                                    |
| While using the application you are taken back to the login page.                                                      | Your IAM user session has expired.                                                                    | Log back into the application.                                                                                                    |
| While using the application you receive a message saying an error occurred while retrieving data.                      | A system-level error has occurred.                                                                    | Contact support to report the issue.                                                                                                    |
| When a patient record loads user receives a<br>Pre-Check error                                                         | Error occurred while performing the patient pre-check.                                                | Patient record will be loaded without additional user interaction                                                                                                    |
| When a patient record loads in AMPL, on rare occasions some data may be missing.                                       | Technical Issues in AMPL.                                                                             | A warning indicator icon displays on a domain TAB on the Cover Sheet if any such data is missing for the domain. The icon will remain as long as the patient's record is open.                                                             |
| A patient record loads in AMPL missing recent updates to patient demographic data.                                     | Updates to patient<br>demographic data in<br>VistA do not trigger<br>propagation to VDIF.             | When other data updates for that patient such as medication order changes are made, VistA will trigger the updates including the patient demographics changes to be propagated to VDIF. This will make the data changes available in AMPL. |

# 16. Acronyms and Abbreviations

The following table lists acronyms found in this document and provides definitions.

| Acronym  | Definition                                                  |
|----------|-------------------------------------------------------------|
| ACOE     | Agile Center of Excellence                                  |
| AD       | Active Directory                                            |
| ADRs     | Adverse Reactions                                           |
| AITC     | Austin Information Technology Center                        |
| AMPL GUI | Advanced Medication Platform Graphic User Interface         |
| BMI      | Body Mass Index                                             |
| BSA      | Body Surface Area                                           |
| CCOW     | Clinical Context Object Workgroup                           |
| CD       | Critical Decision (Used in the VIP Process)                 |
| СМОР     | Consolidated Mail Outpatient Pharmacies                     |
| CPRS     | Computerized Patient Record System                          |
| CrCL     | Creatine Clearance                                          |
| CREAT    | Creatine                                                    |
| CVP      | Central Venous Pressure                                     |
| CWAD     | Crisis Notes, Warning Notes, Allergies/ADRs, and Directives |
| DNR      | Do Not Resuscitate                                          |
| DOD      | Department of Defense                                       |
| EKG      | Electrocardiogram                                           |
| eMI      | Enterprise Messaging Infrastructure                         |
| ePAS     | Electronic Permissions Access                               |
| EUO      | End-User Operations                                         |
| FHIR     | Fast Healthcare Interoperability Resources                  |
| GMR      | General Medical Record                                      |
| HL7      | Health Level Seven                                          |
| ID       | Identification                                              |
| IEN      | Internal Entry Number                                       |
| ITOPS    | IT Operations and Services                                  |
| JVL      | Joint Longitudinal Viewer                                   |
| mg/dL    | Milligrams per deciliter                                    |
| МНА      | Mental Health Assistant                                     |

| Acronym | Definition                                                         |
|---------|--------------------------------------------------------------------|
| MPI     | Master Patient Index                                               |
| NAA     | No Allergy Assessment                                              |
| NARS    | Network Access Request                                             |
| NKA     | No Known Allergies                                                 |
| OIT     | Office of Information and Technology                               |
| PADE    | Pharmacy Automated Dispensing Equipment                            |
| PBM     | Pharmacy Benefits Management                                       |
| PIV     | Personal Identity Verification                                     |
| POW     | Prisoner of War                                                    |
| Q12H    | Taking medication every 12 Hours                                   |
| Q8H     | Taking medication every 8 Hours                                    |
| SSN     | Social Security Number                                             |
| SSOI    | Single Sign-On Internal                                            |
| TIU     | Text Integration Utility                                           |
| URL     | Uniform Resource Locator                                           |
| VAEC    | Veterans Affairs Enterprise Cloud                                  |
| VAMC    | Veterans Affairs Medical Center                                    |
| VBA     | Veterans Benefits Administration                                   |
| VHA     | Veterans Health Administration                                     |
| VIP     | Veterans-focused Integration Process                               |
| VIS     | Vaccine Information Statement                                      |
| VistA   | Veterans Health Information Systems and Technology<br>Architecture |
| VPR     | Virtual Patient Record                                             |

# 17. Appendix A: Post-implementation Access or Removal Requests

Access to AMPL GUI is granted by membership in an Active Directory (AD) group. After initial implementation, a site may request access or removal of an individual by following the process used by their site. There are several processes for requesting and removing membership to the AD group, including ePAS, Network Access Requests (NARS) or helpdesk requests. Each region may use a different process. Please check with local IT end-user operations (EUO), or IT Operations and Services (ITOPS) to find the current process for your site.

# 18. Appendix B: AMPL Desktop Shortcut

The AMPL application can be easily accessed by creating a Desktop Shortcut. Follow the step-by-step instructions below to create a shortcut for your desktop.

- 1. **Right-click** on a blank area of your desktop and select "New" and then "Shortcut".
- 2. For the location, **type** the path to the browser you wish to use followed by the AMPL URL (<a href="https://ampl.vaec.va.gov">https://ampl.vaec.va.gov</a>). The following figure depicts Google Chrome as an example.

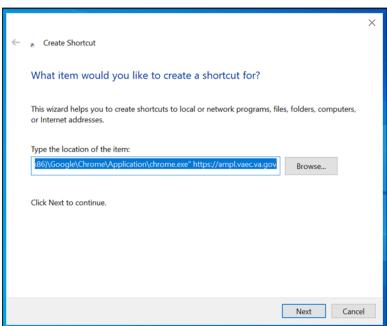

Figure 212: Desktop Shortcut

- 3. Type the name for the shortcut: "AMPL".
- 4. Select "Next".
- 5. **Select** "Finish". The shortcut is now created and will be found on your Desktop.